# **KRAMER**

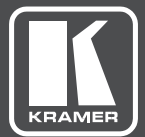

# USER MANUAL

## MODEL:

**VS-611DT** UHD 6x1:2 Auto Switcher

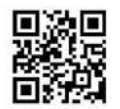

Scan for full manual

## VS-611DT Quick Start Guide

This guide helps you install and use your VS-611DT for the first time.

Go to www.kramerav.com/downloads/VS-611DT to download the latest user manual and check if firmware upgrades are available.

#### Step 1: Check what's in the box

- $\overline{\mathbf{z}}$ VS-611DT UHD 6x1:2 Auto Switcher
- $\overline{\mathbf{M}}$ 4 Rubber feet

 $\overline{\mathbf{z}}$ 1 Power supply (12V DC)  $\overline{\mathbf{x}}$ 1 Quick start guide

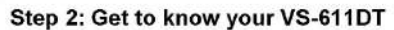

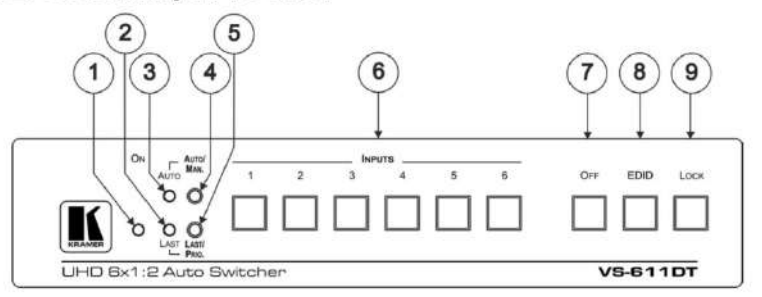

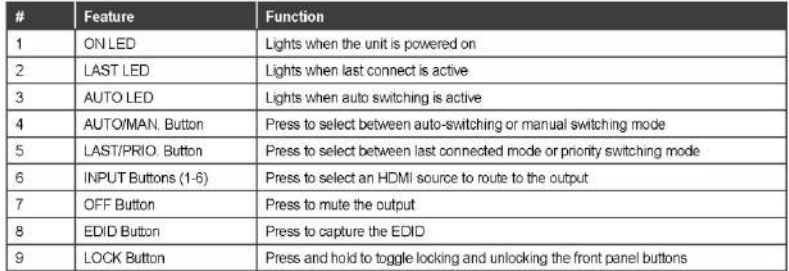

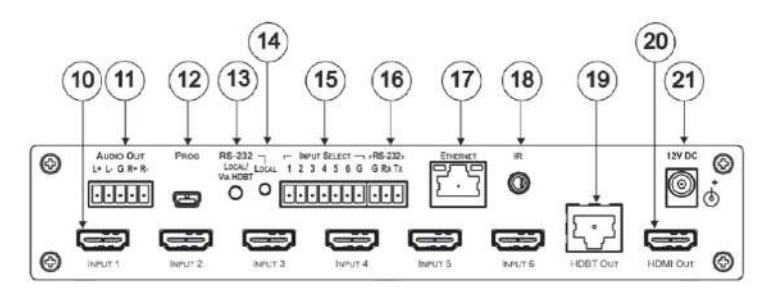

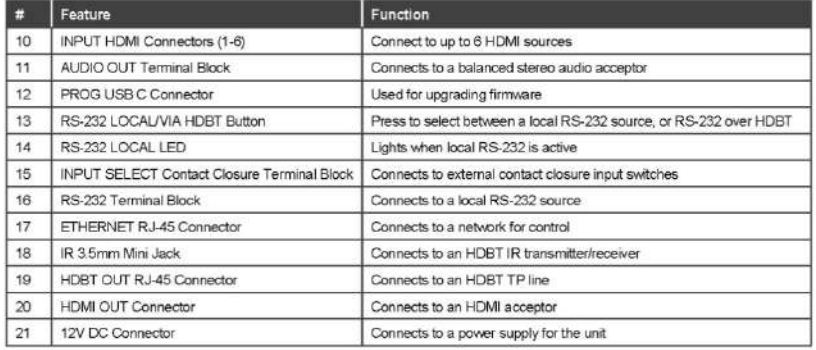

#### Step 3: Install the VS-611DT

Attach the rubber feet and place on a table or mount the VS-611DT in a rack (using an optional RK-1 rack mount).

#### Step 4: Connect the inputs and outputs

Always switch OFF the power on each device before connecting it to your VS-611DT. For best results, we recommend that you always use Kramer high-performance cables to connect AV equipment to the VS-611DT.

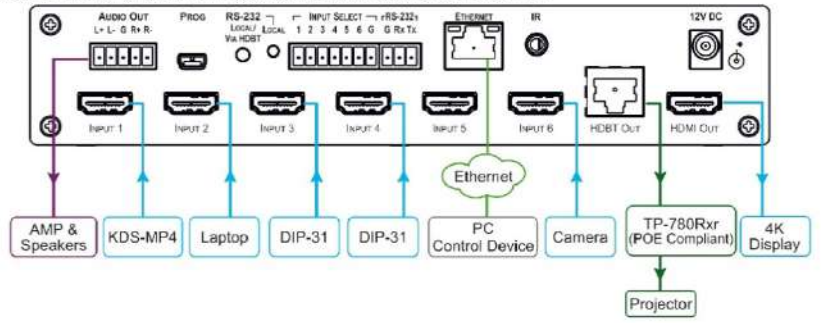

#### Step 5: Connect the power

Connect the 12V DC power adapter power cord to the VS-611DT and plug it into the mains electricity.

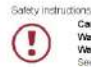

There are no operator serviceable parts incide the unit<br>Use only the Kramer Electronics power supply that is provided with the unit.<br>Deconnect the power and unplug the unit from the well before installing Caution: Warning Warning m for updated safety information

#### Step 6: Configure the VS-611DT

#### Capture the EDID:

- 1. Press the EDID button to cycle through the EDID sources. The EDID source is indicated by the number of times all the front panel LEDs flash:
	- 1 flash EDID captured to all ports from HDMI.
	- 2 flashes EDID captured to all ports from HDBT.
	- 3 flashes EDID on all ports set to default EDID.
- 2. Press the button of the input that receives the EDID.
- 3. Press and hold the EDID button for 5 seconds.

#### Step 7: Operate the VS-611DT

#### RS-232 and Ethernet:

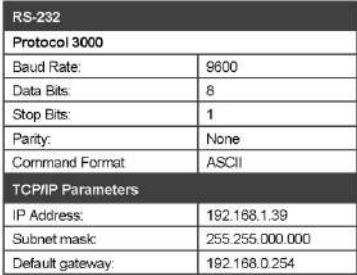

#### Set the switching mode:

Auto switching - press Auto. Manual switching - release Auto. Last connected - press Last. Priority switching - release Last.

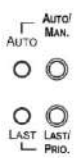

#### **Web Pages**

ä

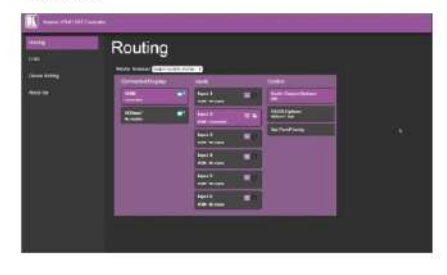

#### **Contact Closure**

- INPUT SELECT - rRS-2321

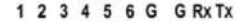

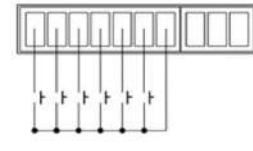

#### Protocol 3000

Example ROUTE command using K-Config:

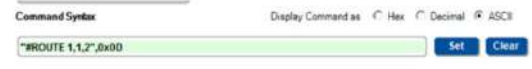

## **Contents**

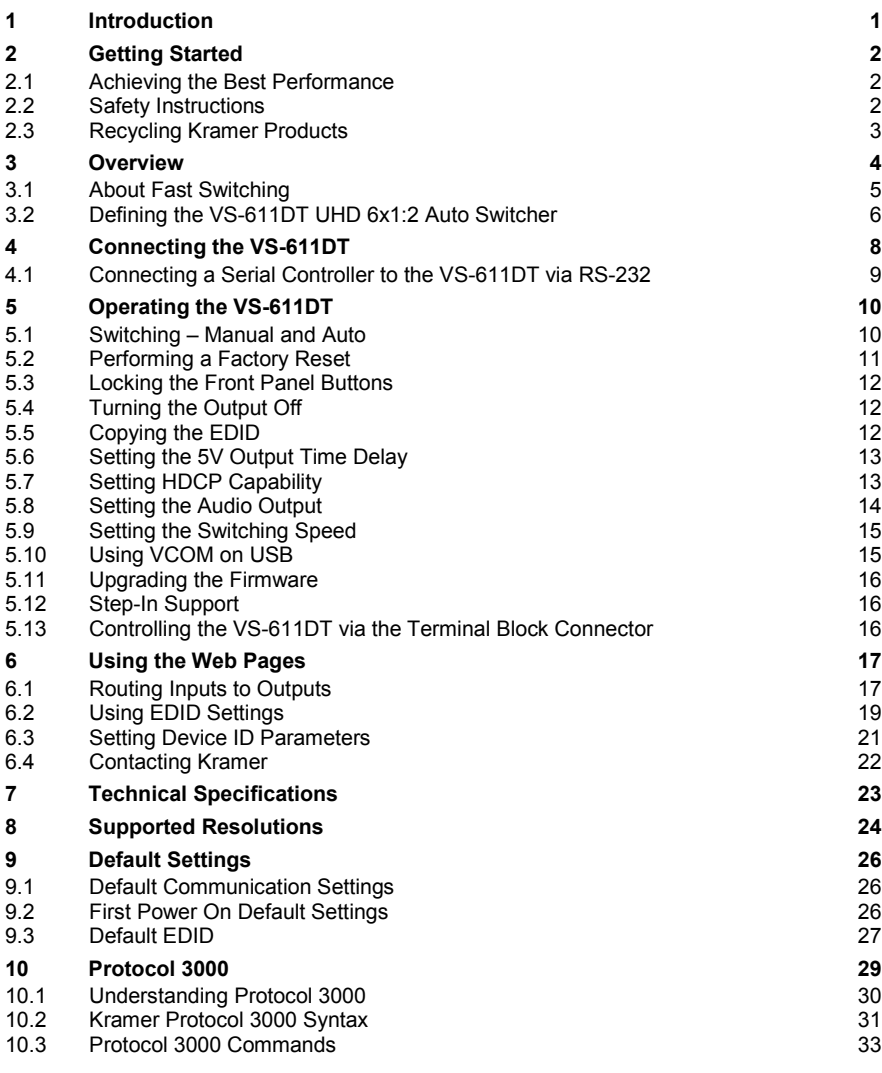

## Figures

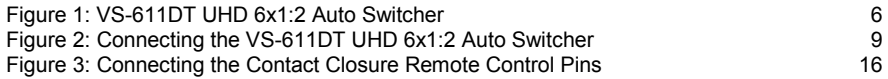

## <span id="page-5-0"></span>**1 Introduction**

Welcome to Kramer Electronics! Since 1981, Kramer Electronics has been providing a world of unique, creative, and affordable solutions to the vast range of problems that confront video, audio, presentation, and broadcasting professionals on a daily basis. In recent years, we have redesigned and upgraded most of our line, making the best even better!

Our 1,000-plus different models now appear in 14 groups that are clearly defined by function: GROUP 1: Distribution Amplifiers; GROUP 2: Switchers and Routers; GROUP 3: Control Systems; GROUP 4: Format/Standards Converters; GROUP 5: Range Extenders and Repeaters; GROUP 6: Specialty AV Products; GROUP 7: Scan Converters and Scalers; GROUP 8: Cables and Connectors; GROUP 9: Room Connectivity; GROUP 10: Accessories and Rack Adapters; GROUP 11: Sierra Video Products; GROUP 12: Digital Signage; GROUP 13: Audio; and GROUP 14: Collaboration.

Congratulations on purchasing your Kramer **VS-611DT** *UHD 6x1:2 Auto Switcher*, which is ideal for the following typical applications:

- Education
- **Corporate**
- Any other AV installation that requires selecting and switching between several HDMI sources automatically

## <span id="page-6-0"></span>**2 Getting Started**

We recommend that you:

- Unpack the equipment carefully and save the original box and packaging materials for possible future shipment
- Review the contents of this user manual

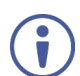

Go t[o www.kramerav.com/manual/VS-611DT](http://www.kramerav.com/manual/VS-611DT) to check for up-to-date user manuals, application programs, and to check if firmware upgrades are available (where appropriate).

## <span id="page-6-1"></span>**2.1 Achieving the Best Performance**

To achieve the best performance:

- For optimum range and performance, use the recommended Kramer cables available at [www.kramerav.com/product/VS-611DT](http://www.kramerav.com/product/VS-611DT)
- Do not secure the cables in tight bundles or roll the slack into tight coils.
- Avoid interference from neighbouring electrical appliances that may adversely influence signal quality.
- Position your **VS-611DT** away from moisture, excessive sunlight and dust.

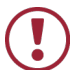

This equipment is to be used only inside a building. It may only be connected to other equipment that is installed inside a building.

### <span id="page-6-2"></span>**2.2 Safety Instructions**

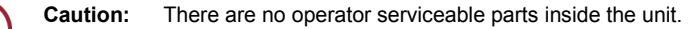

- **Warning:** Use only the Kramer Electronics power supply that is provided with the unit.
- **Warning:** Disconnect the power and unplug the unit from the wall before installing.

## <span id="page-7-0"></span>**2.3 Recycling Kramer Products**

The Waste Electrical and Electronic Equipment (WEEE) Directive 2002/96/EC aims to reduce the amount of WEEE sent for disposal to landfill or incineration by requiring it to be collected and recycled. To comply with the WEEE Directive, Kramer Electronics has made arrangements with the European Advanced Recycling Network (EARN) and will cover any costs of treatment, recycling and recovery of waste Kramer Electronics branded equipment on arrival at the EARN facility. For details of Kramer's recycling arrangements in your particular country go to our recycling pages at *[www.kramerav.com/support/recycling/](http://www.kramerav.com/support/recycling/)*.

## <span id="page-8-0"></span>**3 Overview**

The **VS-611DT** is a high-performance automatic switcher for HDMI video signals with resolution up to 4K@60 UHD (4:2:0). With six HDMI inputs, the unit can automatically or manually switch to a predefined or last connected input whenever the currently active video signal is interrupted or whenever a higher-priority video signal is introduced. The output signal is distributed to HDBaseT and HDMI (4K) outputs.

The **VS-611DT** features:

- A maximum data rate of up to 8.91Gbps (2.97Gbps per graphic channel)
- Extended Range (100m) of HDBaseT 4K@60Hz (4:2:0)
- HDTV compatible
- HDCP and HDMI compliant
- Six HDMI inputs and HDBT and HDMI outputs (DA)
- HDMI support for Deep Color, Ethernet, ARC, up to 7.1 audio channels
- HDMI ARC de-embedding from output to balanced stereo audio line out uncompressed
- Step-in support
- Automatic input detection and selection
- Auto-power off when no HDMI input for 30 seconds (selectable)
- HDCP on/off switching
- EDID configuration options
- Selectable switching manual or fast auto switching according to last connected or preset priority
- Full HDBaseT certification (including bidirectional RS-232, Ethernet, IR and POE)
- POE source for HDBaseT receiver (that is PoE compliant)
- Contact closure for remote manual switching override
- Firmware upgrade over mini-USB, RS-232, RJ-45
- Varied control options front panel keyboard, HDBaseT(local and through HDBaseT), Ethernet, RS-232 (local and through remote HDBaseT source with K-Link support), IR (local and through HDBaseT)
- Built-in Web server
- Support for Protocol 3000 and K-Upload

## <span id="page-9-0"></span>**3.1 About Fast Switching**

Older display devices required a longer time between the loss of one digital signal and the introduction of another, as well as a physical disconnection of the interconnecting cable in order to be able to detect and adjust to the new video attributes and parameters. Normal switching, therefore, introduced a 5V signal disconnection along with a delay in switching. Many newer display devices, however, are now capable of "on-the-fly" switching.

Depending on the display device in use, the **VS-611DT** allows for fast switching (minor reset and the connection kept alive) and extra fast switching (no reset and the connection kept alive). Using the fast switching mode allows for fraction-of-asecond switching times when using high performance display devices or when using a scaler on the video output.

## <span id="page-10-0"></span>**3.2 Defining the VS-611DT UHD 6x1:2 Auto Switcher**

This section defines the **VS-611DT**.

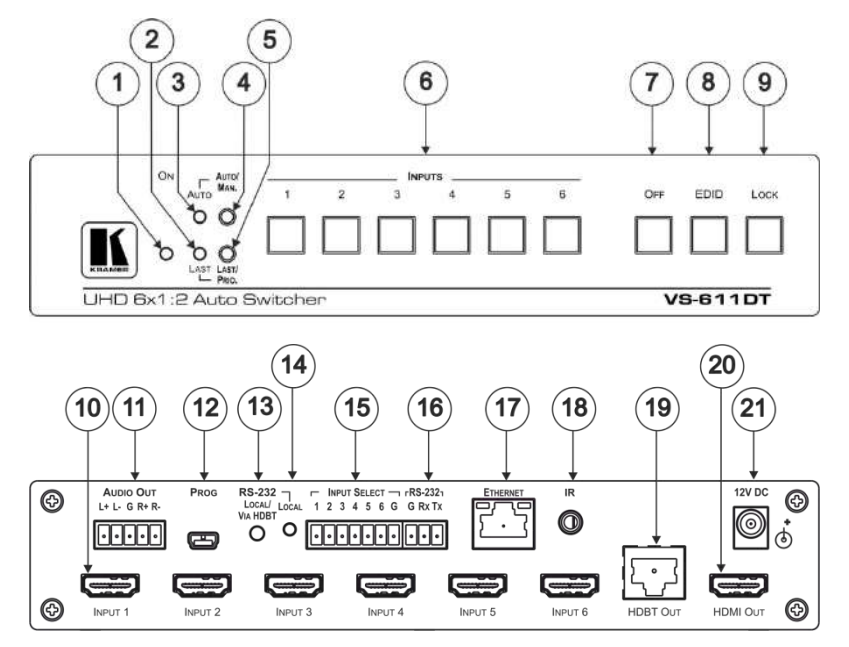

<span id="page-10-1"></span>Figure 1: VS-611DT UHD 6x1:2 Auto Switcher

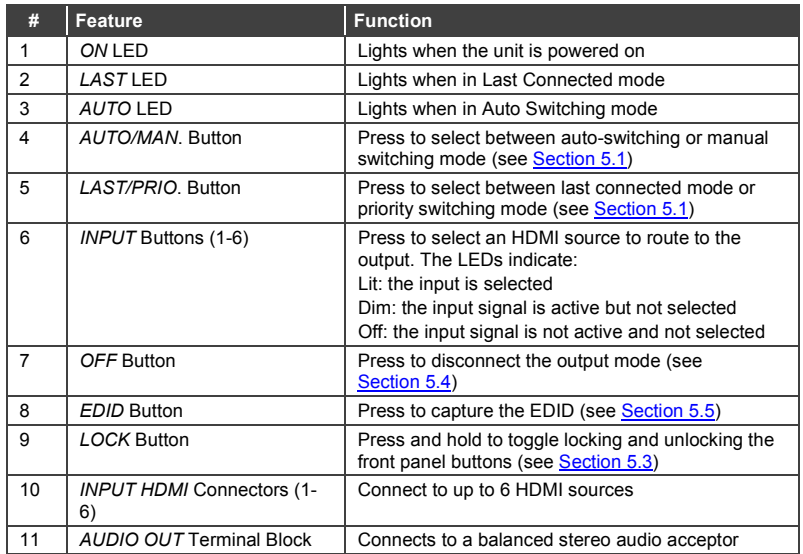

**6 VS-611DT - Overview**

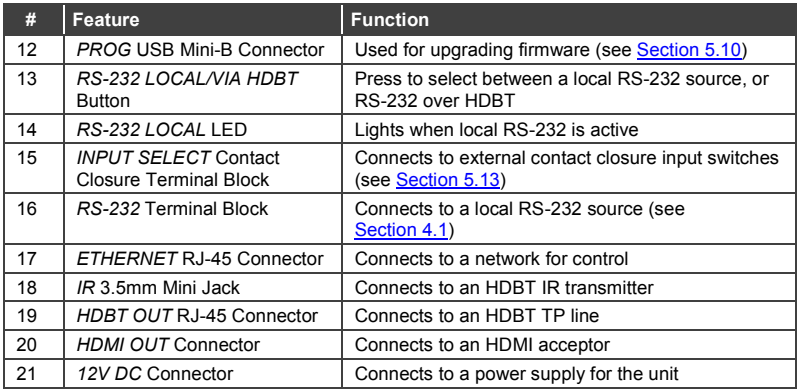

## <span id="page-12-0"></span>**4 Connecting the VS-611DT**

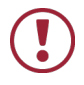

Always switch off the power to each device before connecting it to your **VS-611DT**. After connecting your **VS-611DT**, connect its power and then switch on the power to each device.

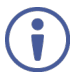

You do not have to connect all the inputs and outputs, connect only those that are required.

#### **To connect the VS-611DT as illustrated in the example in [Figure 2:](#page-13-1)**

- 1. Connect up to six HDMI sources (for example, KDS-MP4(s), laptop(s), DIP-31(s)) to INPUTs 1-6 using HDMI cables.
- 2. Connect the HDBT OUT RJ-45 connector to an HDBaseT acceptor (for example, a TP-780Rxr HDBaseT receiver or an HDBaseT projector) using an HDBT twisted pair cable.
- 3. Connect the HDMI OUT connector to an HDMI acceptor (for example, a 4K display) using an HDMI cable.
- 4. Connect the AUDIO OUT terminal block (line out) to a balanced audio acceptor (for example, a power amplifier with speakers) using an audio cable.
- 5. If needed for control, connect the ETHERNET RJ-45 and/or the RS-232 terminal block ports to a network or a serial control device.
- 6. If needed, connect the INPUT SELECT terminal block to up to six contact closure switches.
- 7. If needed, connect an HDBT IR transmitter to the IR 3.5mm mini jack.

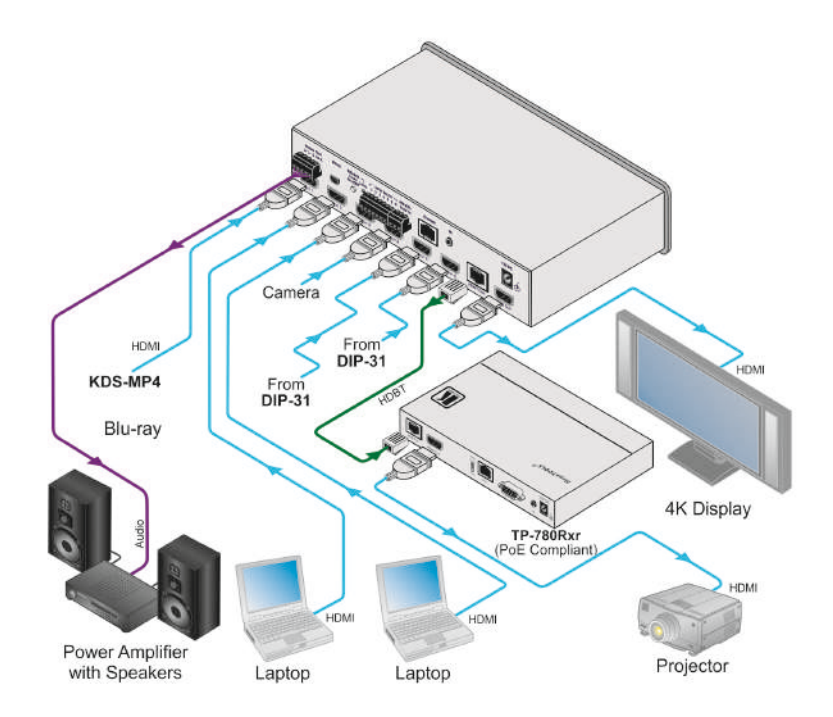

Figure 2: Connecting the VS-611DT UHD 6x1:2 Auto Switcher

## <span id="page-13-1"></span><span id="page-13-0"></span>**4.1 Connecting a Serial Controller to the VS-611DT via RS-232**

The **VS-611DT** operates at 9600 baud rate (see all communication parameters in Section [9.1\)](#page-30-1).

#### **To connect a serial controller to the VS-611DT:**

- From the RS-232 9-pin D-sub serial port on the serial controller connect:
	- Pin 2 to the TX pin on the **VS-611DT** RS-232 terminal block.
	- Pin 3 to the RX pin on the **VS-611DT** RS-232 terminal block.
	- Pin 5 to the GND pin on the **VS-611DT** RS-232 terminal block.

## <span id="page-14-0"></span>**5 Operating the VS-611DT**

This section describes how to operate the **VS-611DT**.

#### <span id="page-14-1"></span>**5.1 Switching – Manual and Auto**

Switching can be performed automatically or manually using the device's keypad, Web pages (see Sectio[n 6.1\)](#page-21-1), or control commands (see Sectio[n 10.3.2\)](#page-45-0). This section describes using the keypad buttons to select Auto or Manual switch modes.

#### <span id="page-14-2"></span>**5.1.1 Manual Switch Mode**

In Manual switch mode, the **VS-611DT** does not automatically switch to another channel even if an input signal is not detected on the manual input.

#### **To select the manual switch mode:**

- 1. Press the Auto/Man. button to turn the Auto/Man. LED off.
- 2. Press any of the Input 1-6 buttons to switch the input. The keys respond as follows:
	- **Input LED bright: input active and selected**
	- **Input LED dim: input active and not selected**
	- Input LED off: input is not active and not selected

#### **5.1.2 Auto Switch Mode**

In Auto switch mode, the **VS-611DT** automatically switches one of six HDMI inputs to a predefined or the last connected input whenever the currently active video signal is interrupted or whenever a higher-priority video signal is detected.

#### **To select the auto switch mode:**

- 1. Press the Auto/Man button to turn the Auto LED on.
- 2. Press the Last/Prio button to select an auto switch mode:
	- Last connected (Last LED on) The device always switches to a newly detected active video source. When the device is powered on, the output switches to the highest priority input.
	- Priority (Last LED off) The device always switches to the highest priority input source. The default priority is Input 1 then Input 2.

#### **5.1.3 Manual Override Mode**

Auto switch mode can be overridden by a manual command, such as pressing an input button or sending a control command. In such a case, the system switches to the manually selected source. If this manually selected source is not active, the system waits a set amount of time (10 seconds, default, adjustable on the Web page) and then switches back to Auto mode. Manual override selection is not stored in non-volatile memory.

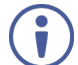

A step-in command is considered a manual switching command.

### <span id="page-15-0"></span>**5.2 Performing a Factory Reset**

Factory reset returns all the parameters of the device to their factory default settings.

#### **To perform a factory reset:**

- 1. Disconnect device power.
- 2. Press and hold Input 1 while reconnecting device power. All indicators flash while resetting to the factory default parameters. When all the lights turn off the reset is complete.

## <span id="page-16-0"></span>**5.3 Locking the Front Panel Buttons**

Lock the front panel buttons to prevent tampering.

- Press and hold Lock until the button lights. The front panel buttons are locked.
- Press and hold Lock until the button goes off. The front panel buttons are unlocked.

## <span id="page-16-1"></span>**5.4 Turning the Output Off**

Press the Off button to turn off the outputs. Both HDMI and HDBaseT outputs turn off.

### <span id="page-16-2"></span>**5.5 Copying the EDID**

The EDID is a data structure transmitted by the display that enables the **VS-611DT** to recognize the display connected to the output. The **VS-611DT** acquires and stores the EDID to make reconnection to the display effortless.

You can acquire the EDID from the:

- HDMI output to the selected inputs.
- HDBaseT output to the selected inputs.
- Default EDID to the selected inputs (for the default EDID, see Sectio[n 9.3\)](#page-31-0).

Pressing the front panel EDID button captures the EDID either from the HDMI output port or from the HDBaseT output port to all inputs according to the following scenario:

#### **To copy the EDID from the HDMI output:**

- 1. Press the EDID button to cycle through the EDID sources until all front panel LEDs flash once, indicating that the EDID is copied from HDMI.
- 2. Press the button of the input that receives the EDID.
- 3. Press and hold EDID for 5 seconds to copy.

#### **To copy the EDID from the HDBT output:**

- 1. Press the EDID button to cycle through the EDID sources until all front panel LEDs flash twice, indicating that the EDID is copied from HDBT.
- 2. Press the button of the input that receives the EDID.
- 3. Press and hold EDID for 5 seconds to copy.

#### **To copy the default EDID:**

- 1. Press the EDID button to cycle through the EDID sources until all front panel LEDs flash three times, indicating that the default EDID is copied
- 2. Press the button of the input that receives the EDID.
- 3. Press EDID and hold for 5 sec to copy.

## <span id="page-17-0"></span>**5.6 Setting the 5V Output Time Delay**

When there is no signal clock or 5V input on all inputs for 15 minutes, the device shuts down the 5V output. This enables output devices such as projectors or displays to go to sleep. The 15 minute default time delay can be changed to 5 minutes or 10 minutes using the Auto Sync Off feature on the Device Settings Web page (see Section [6.3\)](#page-25-0).

## <span id="page-17-1"></span>**5.7 Setting HDCP Capability**

Each input can be individually set to HDCP support on or off.

To set HDCP support:

- 1. Disconnect device power.
- 2. Press and hold the Lock button while reconnecting device power. The Lock LED flashes indicating HDCP setup mode.
- 3. Press the Input 1-6 button(s) to set HDCP.
- 4. If the LED is on, HDCP passes to the port. If flashing, HDCP does not.

5. Press the Lock button to confirm the choice or the Off button to quit. If no button is pressed, the mode quits after 10 seconds.

## <span id="page-18-0"></span>**5.8 Setting the Audio Output**

The audio output can be set to ARC or de-embedded audio output.

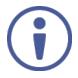

When inputting ARC or HDMI multi-channel LPCM audio, the analog outputs the front right and front left components. If the device is in ARC mode and compressed audio is input, speakers connected to the analog output produce noise.

#### **To set the audio output:**

- 1. Press and hold the Off + Input 3 buttons. The Lock and Input 3 LEDs flash.
- 2. Press the Input 3 button to set ARC/de-embedding audio:
	- ARC audio out Flashing LED 3
	- De-embedding audio out Solid LED 3

### <span id="page-19-0"></span>**5.9 Setting the Switching Speed**

The **VS-611DT** supports setting normal and fast (default) switching speeds.

#### **To set switching speed modes:**

- 1. Disconnect device power.
- 2. Press and hold one of the following buttons together with the OFF button:
	- IN 1 button for setting fast switching speed mode.
	- IN 2 button for setting normal switching speed mode.
- 3. Power the device on.

The device switching speed is modified.

Switching speed can also be set using the Routing Web page (see Sectio[n 6.1\)](#page-21-1).

### <span id="page-19-1"></span>**5.10 Using VCOM on USB**

The device's USB port can work as a virtual COM (VCOM) port. Verify that the USB port on the PC that connects to the **VS-611DT** is configured as a VCOM port. You may need to install a driver to do this. Use a tool such as Hercules or K-Config to use P3K over USB. For more information on using the commands see Sectio[n 10.](#page-33-0)

## <span id="page-20-0"></span>**5.11 Upgrading the Firmware**

The **VS-611DT** can be upgraded via USB or RS-232.

For instructions on upgrading the firmware, see "*K-Upload Software User Guide*" [\(www.kramerav.com/support/download.asp?f=39700\)](http://www.kramerav.com/support/download.asp?f=39700).

## <span id="page-20-1"></span>**5.12 Step-In Support**

The **VS-611DT** supports programmable step-in functionality when used in conjunction with compatible step-in devices, such as the **SID-X3N** and **DIP-31** (using an HDMI cable that supports HEC, the HDMI Ethernet Channel).

When ARC mode is enabled, Input 1 step-in mode is disabled. If you require step-in mode on Input 1, set the audio output to the device inputs (see Section [6.1\)](#page-21-1).

## <span id="page-20-2"></span>**5.13 Controlling the VS-611DT via the Terminal Block Connector**

The INPUT SELECT terminal block connector includes six input pins and a G pin for selecting an input.

The contact closure remote control pins operate in a similar way to the input buttons (see Section [5.1.1\)](#page-14-2). Using the contact closure remote control (also known as pushto-make momentary contact) you can select any of the inputs. To do so, momentarily connect the required input pin (1 to 6) to the G (ground) pin of the INPUT SELECT terminal block connector, a[s Figure 3](#page-20-3) illustrates.

**Do not** connect more than one input pin to the G pin at the same time.

INPUT SELECT - rRS-2321 2 3 4 5 6 G G RX TX

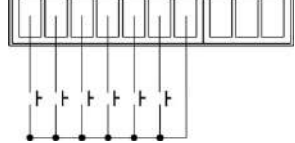

<span id="page-20-3"></span>Figure 3: Connecting the Contact Closure Remote Control Pins

## <span id="page-21-0"></span>**6 Using the Web Pages**

Use the Web page to control the device: switch the input, set the switch mode, set the ARC link, import HDCP and more.

#### **To access the Web page:**

• Enter the IP address (192.168.1.39) in the browser. The Router window opens.

## <span id="page-21-1"></span>**6.1 Routing Inputs to Outputs**

• On the left side, click the Routing tab. The Routing window opens:

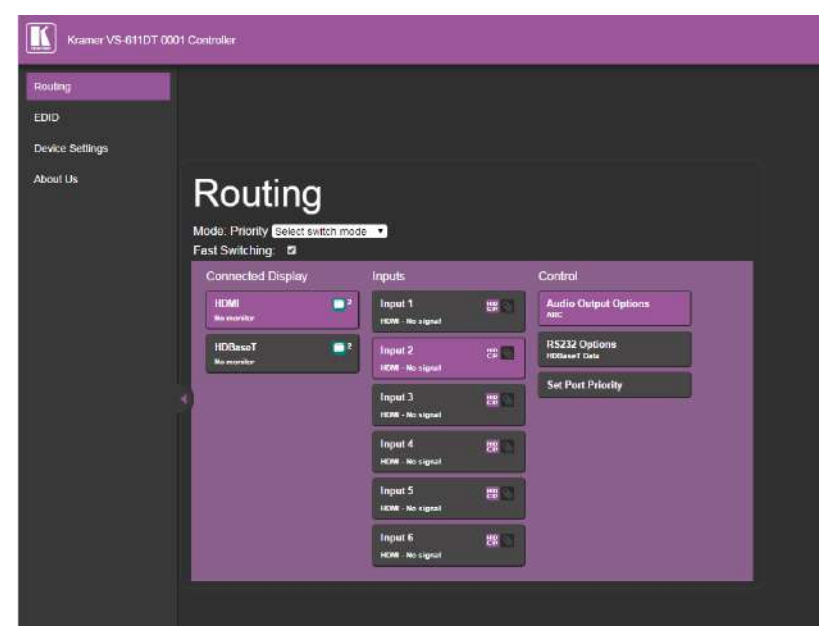

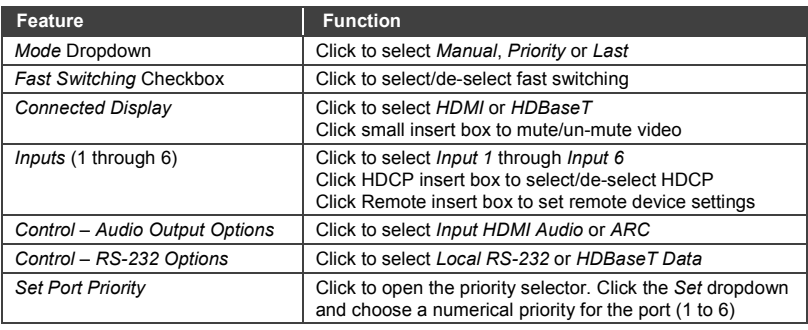

#### **To select a switching mode:**

- 1. Click the Select switching mode dropdown.
- 2. Choose from Manual, Priority and Last.

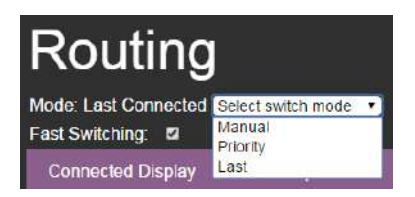

#### **To set port priority:**

1. Click **Set Port Priority**.

The Set Port Priority window opens.

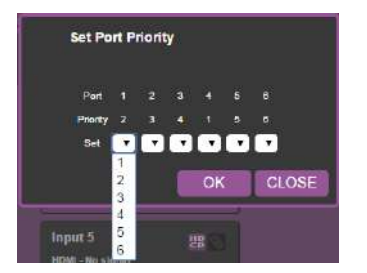

- 2. Click the **Set** dropdown for the desired port.
- 3. Set a priority from 1 to 6.
- 4. Click **OK** to set.

## <span id="page-23-0"></span>**6.2 Using EDID Settings**

• On the left side, click the EDID tab. The EDID window opens:

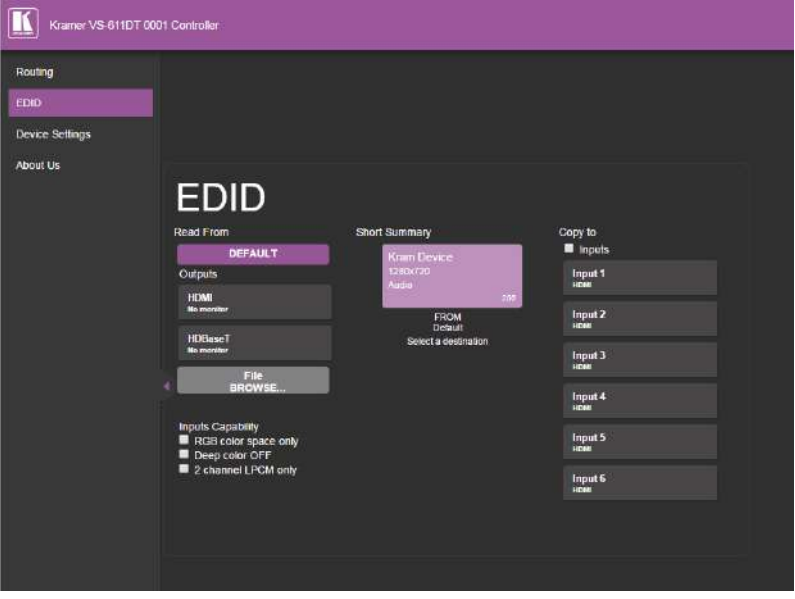

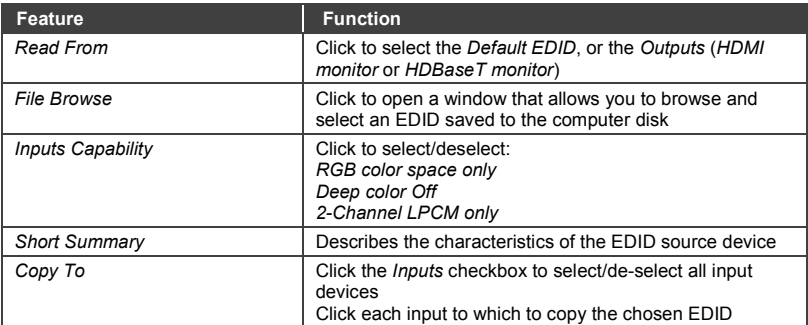

#### **To copy EDID data from an output or an EDID file to inputs:**

- 1. Click the source button (output) from which to copy the EDID. The button changes color and the EDID summary shows the EDID data.
- 2. To copy an EDID file, click the source Browse button. The Windows Browser opens.
- 3. Browse to the required file.
- 4. Select the required file and click Open.
- 5. Click the input capability checkbox.
- 6. When Set Color Space selected, the EDID color space is set to RGB only when copying the EDID.
- 7. When Set Deep Color selected, the EDID deep color is set to 24-bits only when copying the EDID.
- 8. Click one or more destination inputs, or select all inputs by checking the Inputs check-box. All selected input buttons change color and the EDID summary information reflects the input selection(s).
- 9. Click the Copy button. The "EDID was copied" success message is displayed and EDID data is copied to the selected input(s).
- 10. Click OK.

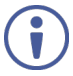

When selecting the EDID file, if the path indicates \fakepath\ as shown in the following illustration, allow the browser to upload the file in the browse Tool/Internet. Safari does not support file upload.

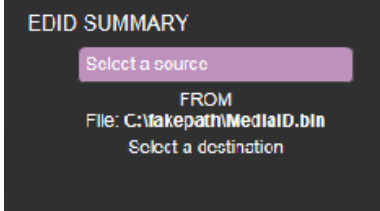

## <span id="page-25-0"></span>**6.3 Setting Device ID Parameters**

The Device Settings page enables you modify some communication parameters and view others.

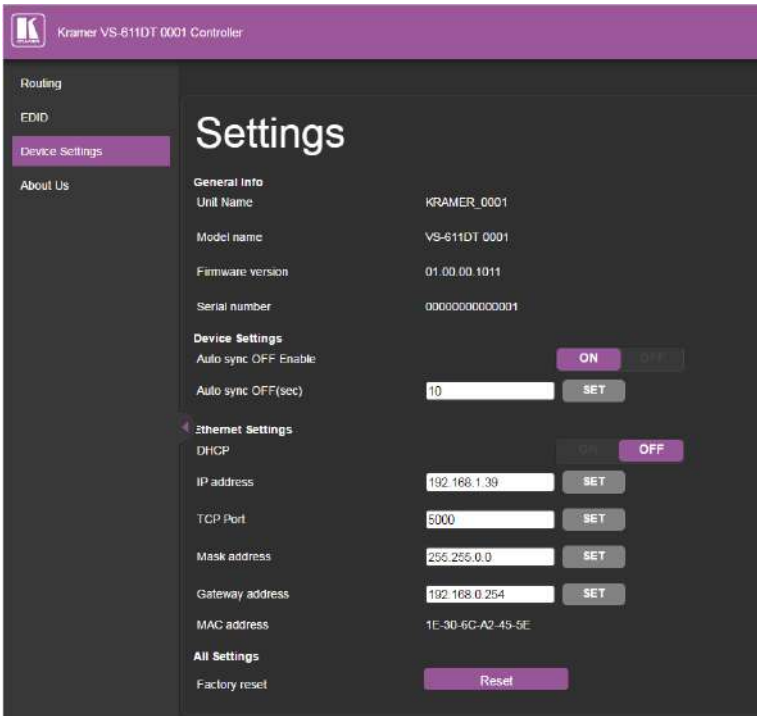

#### **To modify serial or Ethernet communication parameters:**

- 1. Adjust the parameters as required, either by entering the parameters directly or by using the drop-down list.
- 2. Click **Set**. The changes are saved.
- 3. Re-power the device.

## <span id="page-26-0"></span>**6.4 Contacting Kramer**

The About Us screen displays the version of the Web software, Kramer's address, phone, email and Web site.

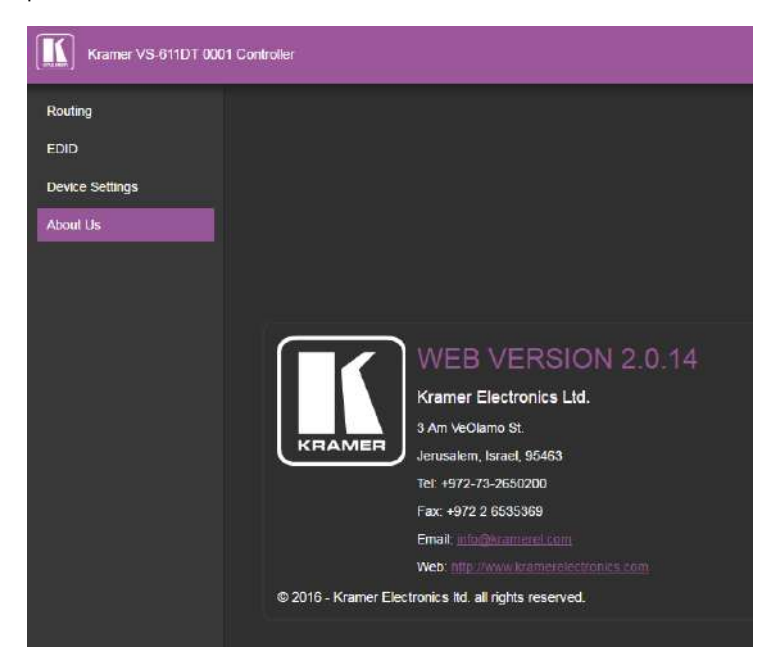

## <span id="page-27-0"></span>**7 Technical Specifications**

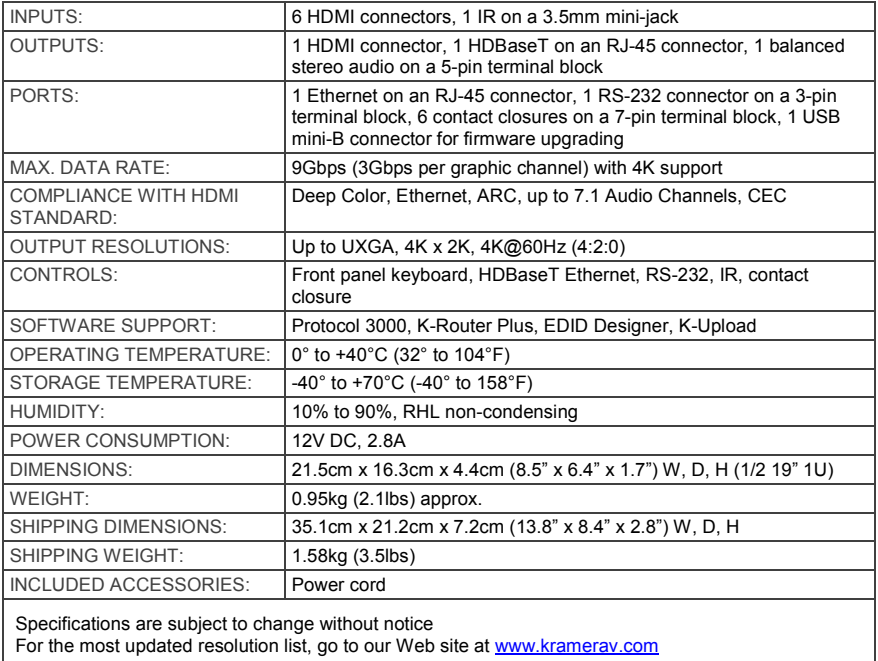

I

## <span id="page-28-0"></span>**Supported Resolutions**

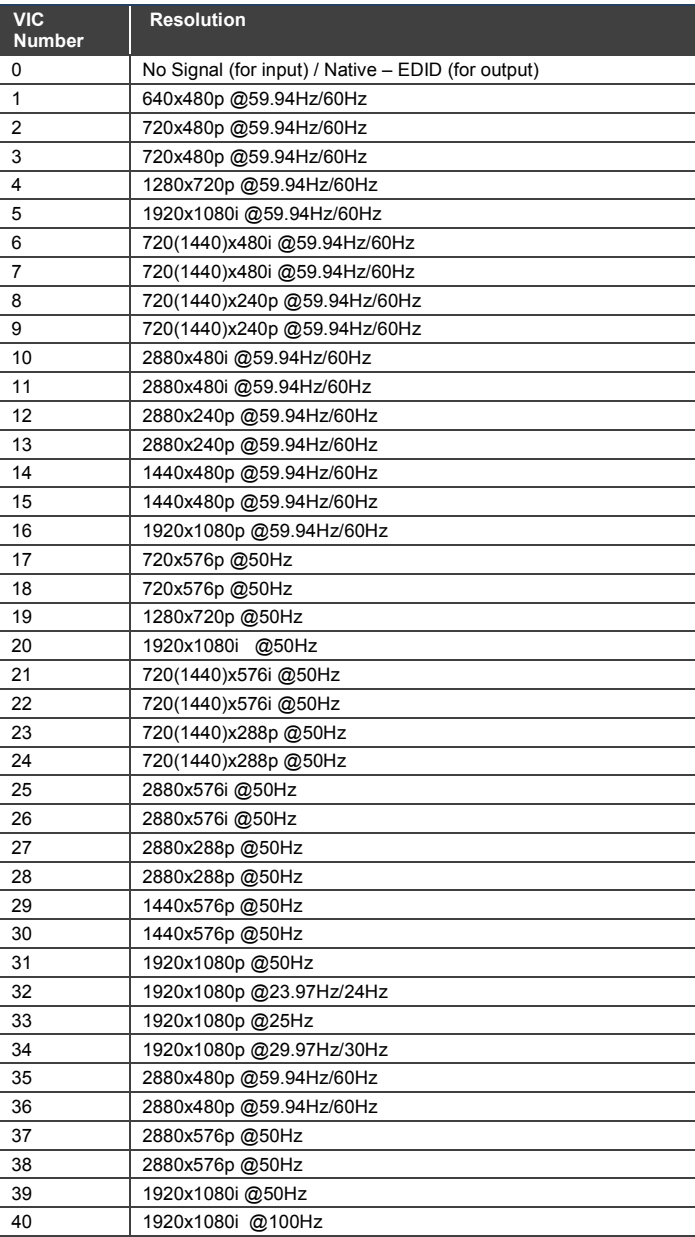

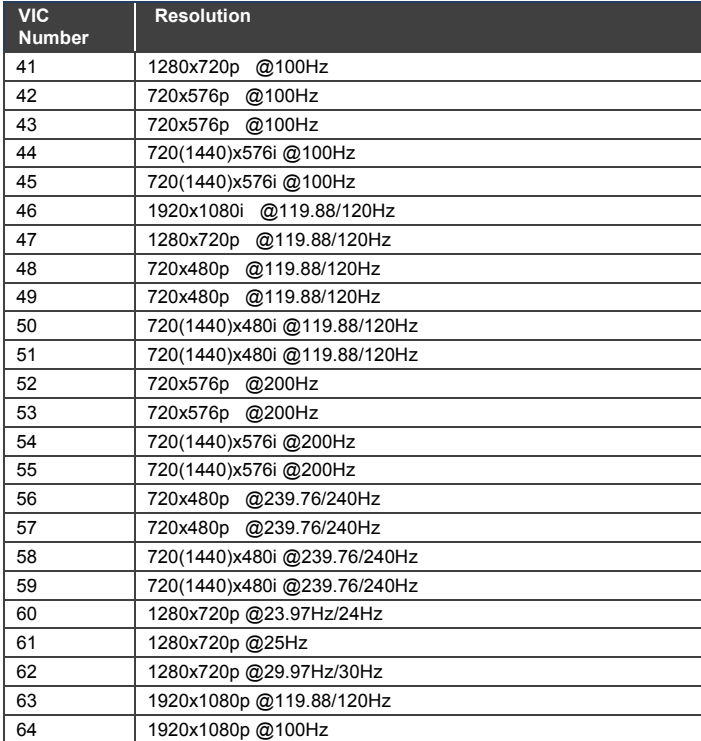

## <span id="page-30-0"></span>**9 Default Settings**

The **VS-611DT** has the following default settings for communication, first power on and EDID.

## <span id="page-30-1"></span>**9.1 Default Communication Settings**

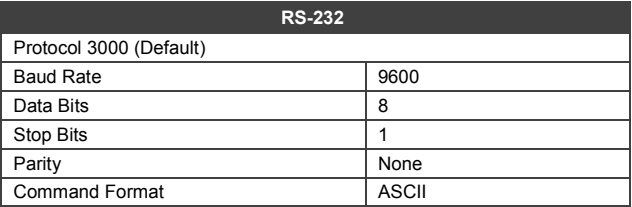

## <span id="page-30-2"></span>**9.2 First Power On Default Settings**

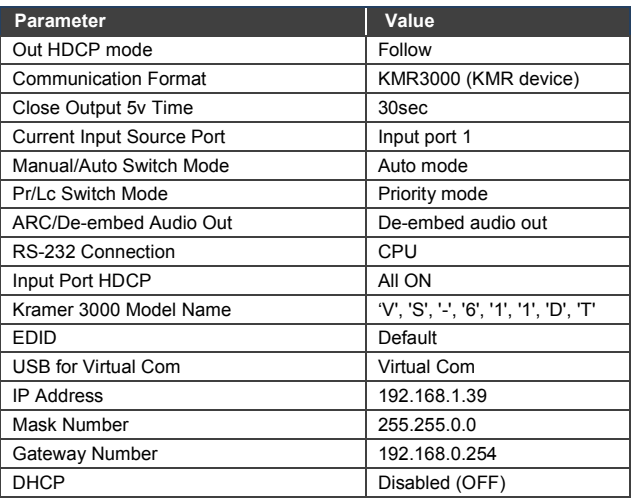

#### <span id="page-31-0"></span>**9.3 Default EDID**

Model name............... VS-611DT Manufacturer............. KMR Plug and Play ID......... KMR03ED Serial number............ 1 Manufacture date......... 2014, ISO week 15 Filter driver............ None ------------------------- EDID revision............ 1.3 Input signal type........ Digital (HDMI-a) Color bit depth.......... Undefined Display type............. RGB color Screen size.............. 700 x 390 mm (31.5 in) Power management......... Not supported Extension blocs.......... 1 (CEA-EXT)<br>-------------------------------------------------- DDC/CI................... Not supported Color characteristics Default color space...... Non-sRGB Display gamma............ 2.20 Red chromaticity......... Rx 0.640 - Ry 0.341 Green chromaticity....... Gx 0.286 - Gy 0.610 Blue chromaticity........ Bx 0.146 - By 0.069 White point (default).... Wx 0.284 - Wy 0.293 Additional descriptors... None Timing characteristics Horizontal scan range.... 31-94kHz Vertical scan range...... 50-85Hz Video bandwidth.......... 170MHz CVT standard............. Not supported GTF standard............. Not supported Additional descriptors... None Preferred timing......... Yes Native/preferred timing.. 1280x720p at 60Hz Modeline............... "1280x720" 74.250 1280 1390 1430 1650 720 725 730 750 +hsync +vsync Detailed timing #1....... 1920x1080p at 60Hz (16:9) Modeline............... "1920x1080" 148.500 1920 2008 2052 2200 1080 1084 1089 1125 +hsync +vsync Standard timings supported 720 x 400p at 70Hz - IBM VGA 720 x 400p at 88Hz - IBM XGA2 640 x 480p at 60Hz - IBM VGA 640 x 480p at 67Hz - Apple Mac II 640 x 480p at 72Hz - VESA 640 x 480p at 75Hz - VESA 800 x 600p at 56Hz - VESA 800 x 600p at 60Hz - VESA 800 x 600p at 72Hz - VESA 800 x 600p at 75Hz - VESA 832 x 624p at 75Hz - Apple Mac II 1024 x 768i at 87Hz - IBM 1024 x 768p at 60Hz - VESA 1024 x 768p at 70Hz - VESA 1024 x 768p at 75Hz - VESA 1280 x 1024p at 75Hz - VESA 1152 x 870p at 75Hz - Apple Mac II 1280 x 720p at 60Hz - VESA STD 1280 x 800p at 60Hz - VESA STD 1440 x 900p at 60Hz - VESA STD 1280 x 960p at 60Hz - VESA STD 1280 x 1024p at 60Hz - VESA STD 1400 x 1050p at 60Hz - VESA STD 1680 x 1050p at 60Hz - VESA STD 1600 x 1200p at 60Hz - VESA STD

EIA/CEA-861 Information Revision number.......... 3

IT underscan............. Not supported Basic audio.............. Supported YCbCr 4:4:4.............. Not supported YCbCr 4:2:2.............. Not supported Native formats........... 1 Detailed timing #1....... 720x480p at 60Hz (4:3) Modeline............... "720x480" 27.000 720 736 798 858 480 489 495 525 -hsync -vsync Detailed timing #2....... 1920x1080i at 60Hz (16:9) Modeline............... "1920x1080" 74.250 1920 2008 2052 2200 1080 1084 1094 1124 interlace +hsync +vsync Detailed timing #3....... 1920x1080i at 50Hz (16:9) Modeline............... "1920x1080" 74.250 1920 2448 2492 2640 1080 1084 1094 1124 interlace +hsync +vsync Detailed timing #4....... 1280x720p at 60Hz (16:9) Modeline............... "1280x720" 74.250 1280 1390 1430 1650 720 725 730 750 +hsync +vsync Detailed timing #5....... 1280x720p at 50Hz (16:9) Modeline............... "1280x720" 74.250 1280 1720 1760 1980 720 725 730 750 +hsync +vsync

CE video identifiers (VICs) - timing/formats supported 720 x 576p at 50Hz - EDTV (4:3, 16:15) 1280 x 720p at 50Hz - HDTV (16:9, 1:1) 1920 x 1080i at 60Hz - HDTV (16:9, 1:1) 1920 x 1080i at 50Hz - HDTV (16:9, 1:1) 1280 x 720p at 60Hz - HDTV (16:9, 1:1) [Native] 1920 x 1080p at 60Hz - HDTV (16:9, 1:1) 1920 x 1080p at 50Hz - HDTV (16:9, 1:1) NB: NTSC refresh rate = (Hz\*1000)/1001

CE audio data (formats supported) LPCM 2-channel, 24-bits at 44/48 kHz

CE speaker allocation data

Channel configuration.... 2.0 Front left/right......... Yes Front LFE................ No Front center............. No Rear left/right.......... No Rear center.............. No Front left/right center.. No Rear left/right center... No Rear LFE................. No

CE vendor specific data (VSDB) IEEE registration number. 0x000C03 CEC physical address..... 1.0.0.0 Maximum TMDS clock....... 165MHz

Report information

Date generated........... 03/11/2015 Software revision........ 2.60.0.972 Data source.............. Real-time 0x0042 Operating system......... 6.1.7601.2.Service Pack 1

Raw data

00,FF,FF,FF,FF,FF,FF,00,2D,B2,ED,03,01,00,00,00,0F,18,01,03,82,46,27,78,0A,D5,7C,A3,57,49,9C,25, 11,48,4B,FF,FF,80,81,C0,81,00,95,00,81,40,81,80,90,40,B3,00,A9,40,01,1D,00,72,51,D0,1E,20,6E,28, 55,00,7E,88,42,00,00,1E,02,3A,80,18,71,38,2D,40,58,2C,45,00,C4,8E,21,00,00,1E,00,00,00,FC,00,56, 53,2D,36,31,31,44,54,0A,20,20,20,20,00,00,00,FD,00,32,55,1F,5E,11,00,0A,20,20,20,20,20,20,01,B1, 02,03,1A,41,47,11,13,05,14,84,10,1F,23,09,06,04,83,01,00,00,65,03,0C,00,10,00,8C,0A,D0,8A,20,E0, 2D,10,10,3E,96,00,58,C2,21,00,00,18,01,1D,80,18,71,1C,16,20,58,2C,25,00,C4,8E,21,00,00,9E,01,1D, 80,D0,72,1C,16,20,10,2C,25,80,C4,8E,21,00,00,9E,01,1D,00,72,51,D0,1E,20,6E,28,55,00,C4,8E,21,00, 00,1E,01,1D,00,BC,52,D0,1E,20,B8,28,55,40,C4,8E,21,00,00,1E,00,00,00,00,00,00,00,00,00,00,00,C5

## <span id="page-33-0"></span>**10 Protocol 3000**

The **VS-611DT** can be operated using the Kramer Protocol 3000 serial commands. The command framing varies according to how you interface with the **VS-611DT**. In the following example, a basic video input switching command that routes a layer 1 video signal to HDBT out 1 from HDMI input 2 (ROUTE  $1, 1, 2$ ), is entered as follows:

• Terminal communication software, such as Hercules:

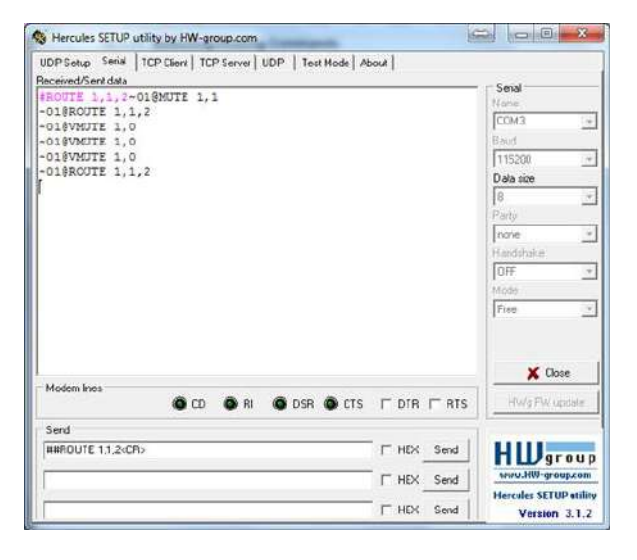

The framing of the command varies according to the terminal communication software.

• K-Touch Builder (Kramer software):

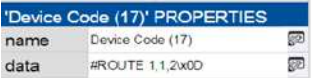

• K-Config (Kramer configuration software):

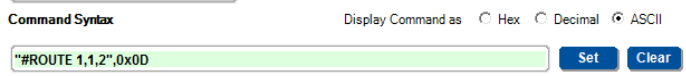

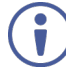

All the examples provided in this section are based on using the K-Config software.

You can enter commands directly using terminal communication software (e.g., Hercules) by connecting a PC to the serial, Ethernet or the USB (VCOM) port on the **VS-611DT**. To enter  $\overline{CR}$  press the Enter key ( $\overline{LR}$  is also sent but is ignored by the command parser).

Commands sent from various non-Kramer controllers (e.g., Crestron) may require special coding for some characters (such as,  $\chi$ ##). For more information, refer to your controller's documentation.

For more information about:

- Using Protocol 3000 commands, see Section [10.1](#page-34-0)
- General syntax used for Protocol 3000 commands, see Sectio[n 10.2](#page-35-0)
- Protocol 3000 commands available for the **VS-611DT**, see Section [10.3](#page-37-0)

## <span id="page-34-0"></span>**10.1 Understanding Protocol 3000**

Protocol 3000 commands are structured according to the following:

- **Command –** A sequence of ASCII letters (A-Z, a-z and -). A command and its parameters must be separated by at least one space.
- **Parameters –** A sequence of alphanumeric ASCII characters (0-9, A-Z, a-z) and some special characters for specific commands). Parameters are separated by commas.
- **Message string –** Every command entered as part of a message string begins with a message starting character and ends with a message closing character.

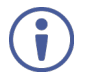

A string can contain more than one command. Commands are separated by a pipe  $( )$  character. The maximum string length is 64 characters.

- **Message starting character:**
	- $\blacksquare$   $\blacksquare$  + For host command/query
	- $\bullet$  For device response
- **Device address** K-NET Device ID followed by @ (optional, K-NET only)
- **Query sign** ? follows some commands to define a query request
- **Message closing character:**
	- $\overline{CR}$  Carriage return for host messages (ASCII 13)
	- $\overline{CR I.F}$  Carriage return for device messages (ASCII 13) and line-feed (ASCII 10)
- **Command chain separator character –** Multiple commands can be chained in the same string. Each command is delimited by a pipe character  $(+)$ . When chaining commands, enter the message starting character and the message closing character only at the beginning and end of the string.

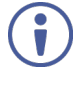

Spaces between parameters or command terms are ignored. Commands in the string do not execute until the closing character is entered. A separate response is sent for every command in the chain.

## <span id="page-35-0"></span>**10.2 Kramer Protocol 3000 Syntax**

The Kramer Protocol 3000 syntax uses the following delimiters:

- $CR = Carriage return (ASCII 13 = 0x0D)$
- $\overline{LF}$  = Line feed (ASCII 10 = 0x0A)
- $\overline{\text{SP}}$  = Space (ASCII 32 = 0x20)

Some commands have short name syntax in addition to long name syntax to enable faster typing. The response is always in long syntax.

The Protocol 3000 syntax is in the following format:

• Host Message Format:

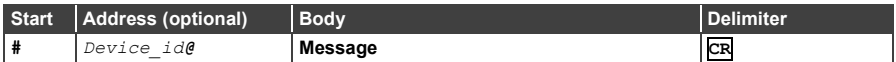

### • **Simple Command** – Command string with only one command without addressing:

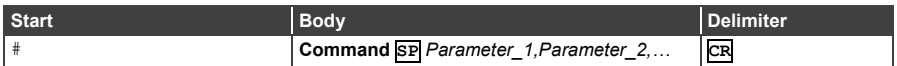

• **Command String** – Formal syntax with command concatenation and addressing:

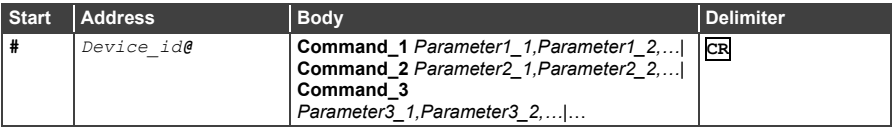

• Device Message Format:

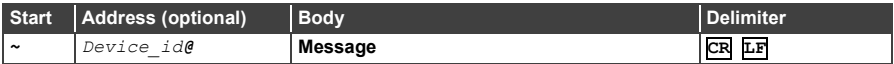

• Device Long Response – Echoing command:

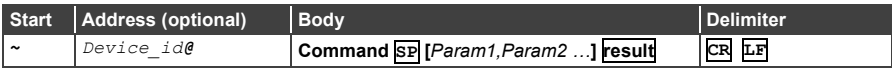

## <span id="page-37-0"></span>**10.3 Protocol 3000 Commands**

This section lists and describes all the Protocol 3000 commands supported by the **VS-611DT**.

- System Commands (see Section [10.3.1\)](#page-37-1)
- Switching/Routing Commands (see Section [10.3.2\)](#page-45-0)
- Communication Commands (see Section [10.3.3\)](#page-48-0)
- EDID Handling Commands (see Section [10.3.4\)](#page-51-0)

#### <span id="page-37-1"></span>**10.3.1 System Commands**

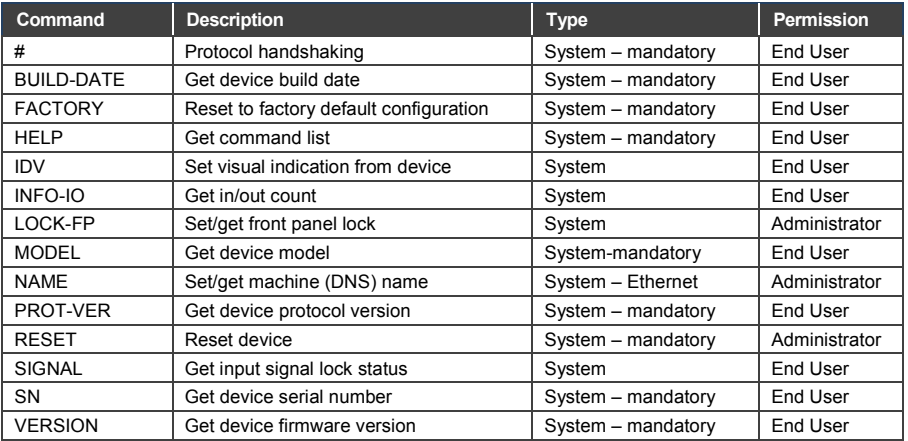

#### **10.3.1.1 #**

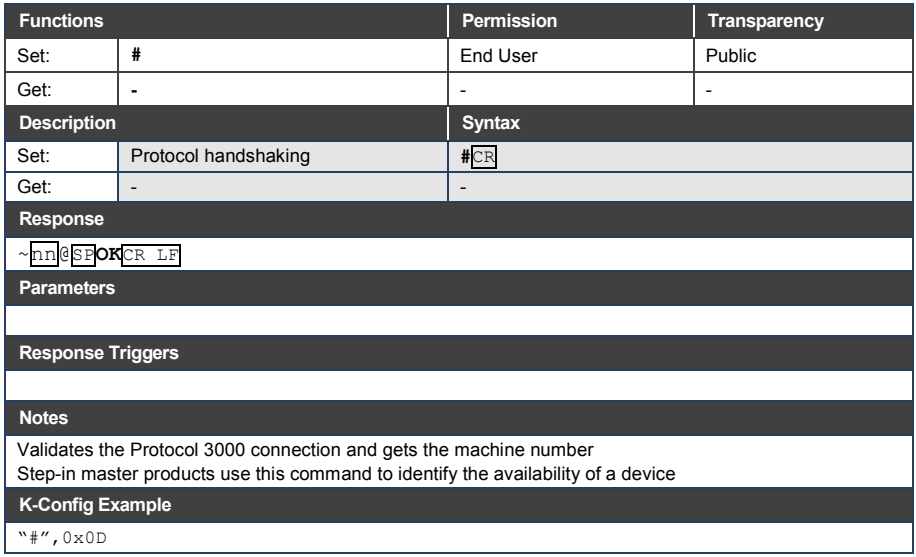

#### **10.3.1.2 BUILD-DATE**

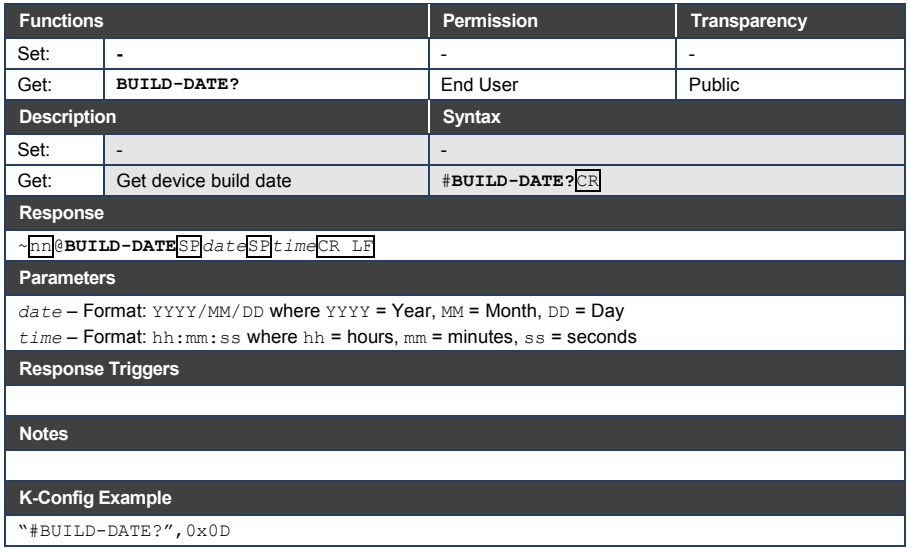

### **10.3.1.3 FACTORY**

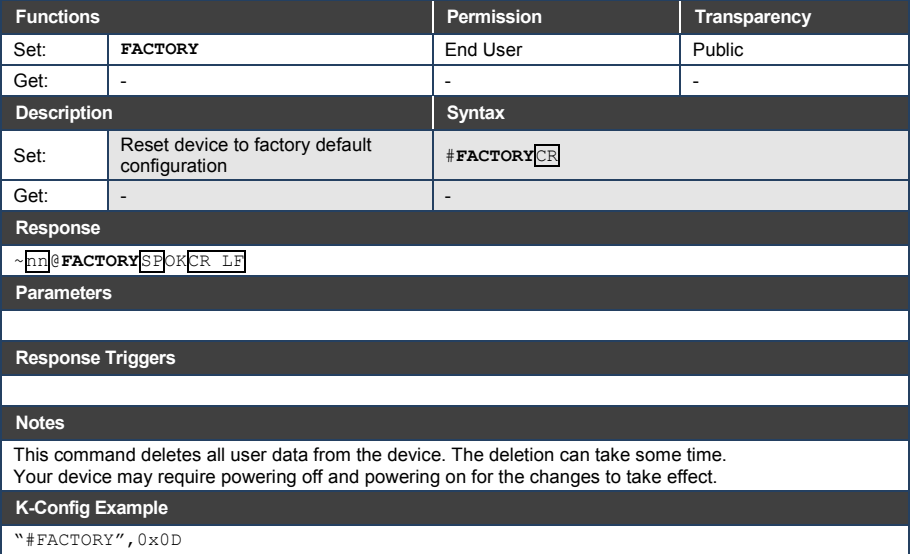

#### **10.3.1.4 HELP**

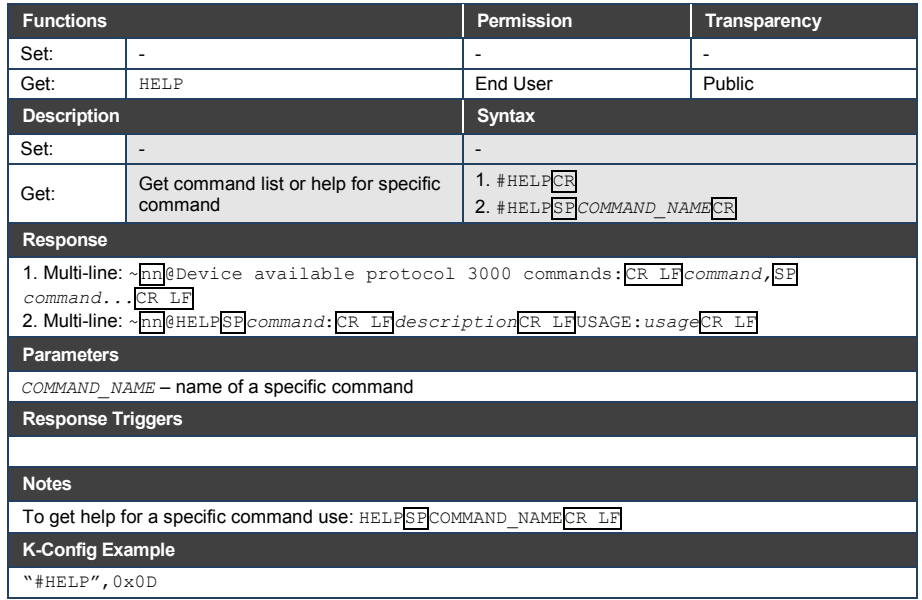

#### **10.3.1.5 IDV**

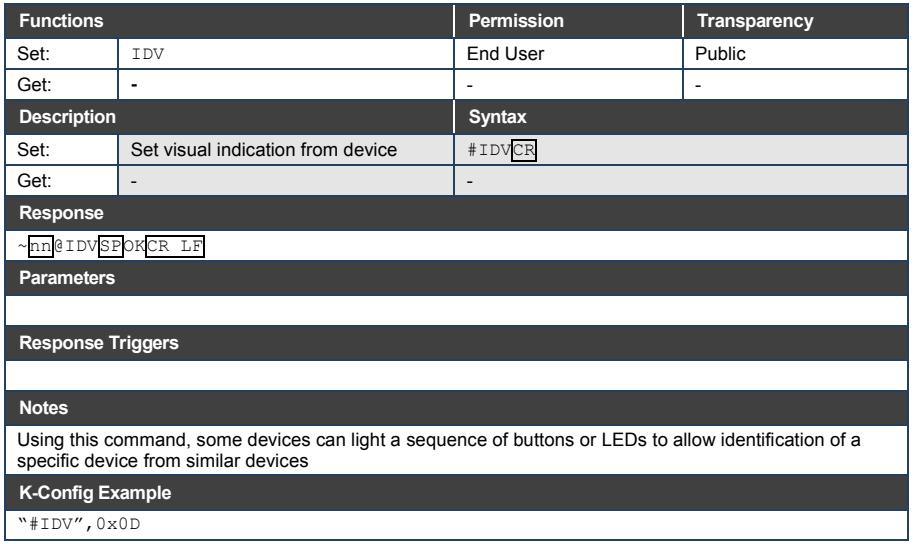

#### **10.3.1.6 INFO-IO**

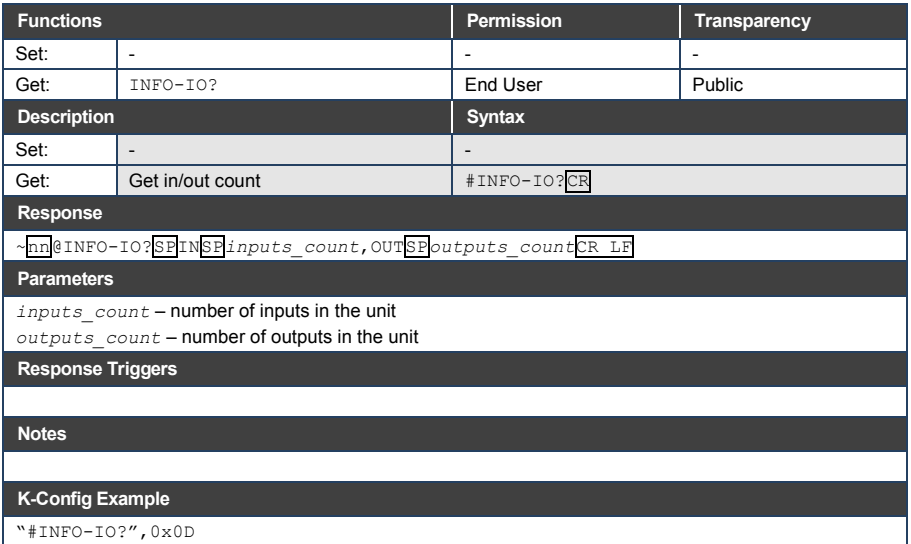

#### **10.3.1.7 LOCK-FP**

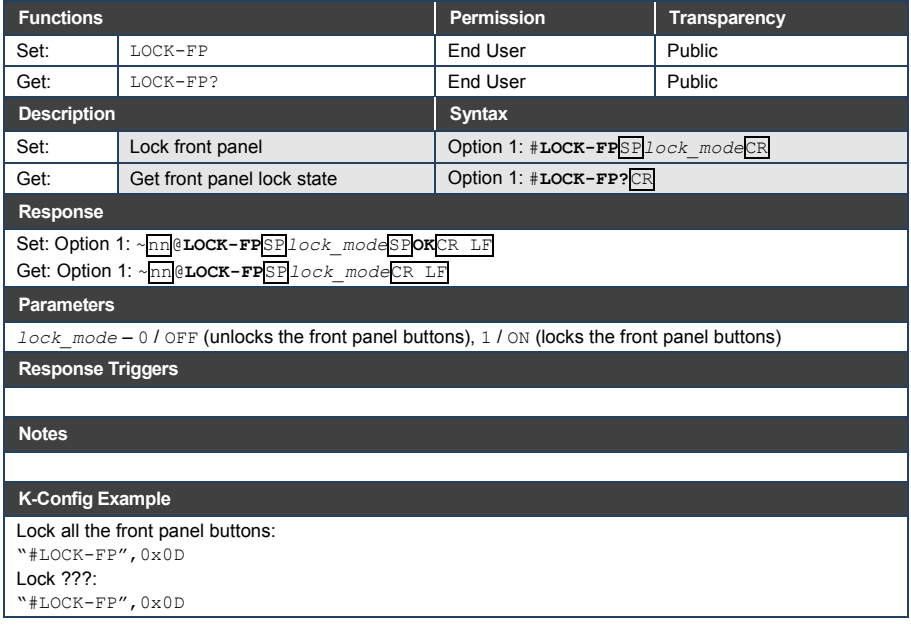

## **10.3.1.8 MODEL**

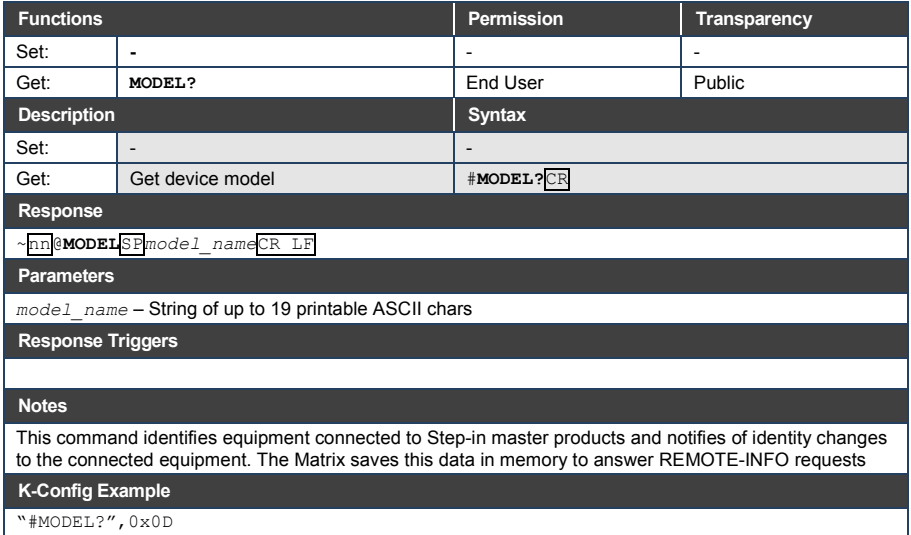

### **10.3.1.9 NAME**

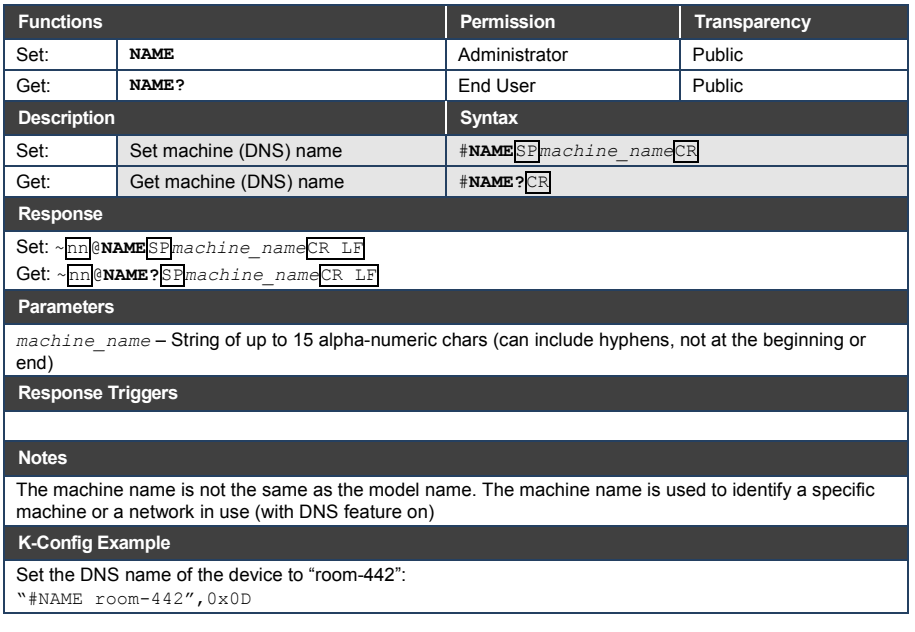

#### **10.3.1.10 PROT-VER**

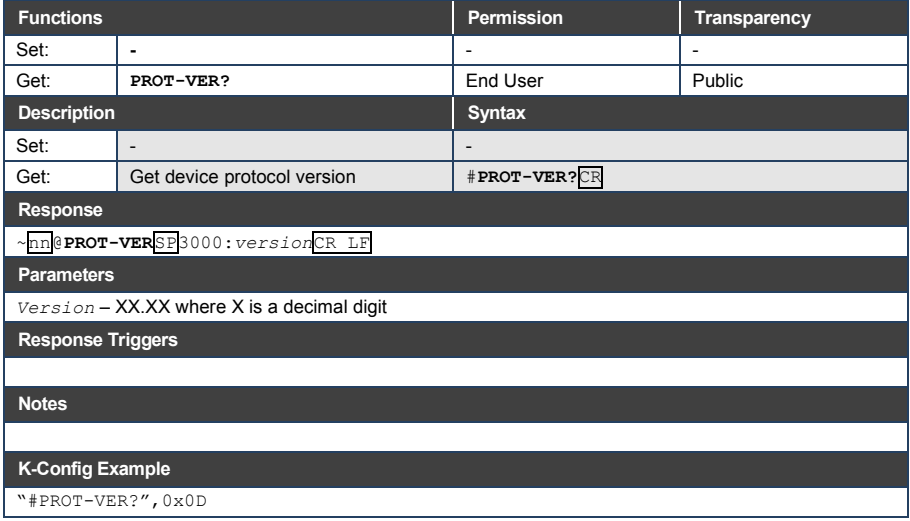

#### **10.3.1.11 RESET**

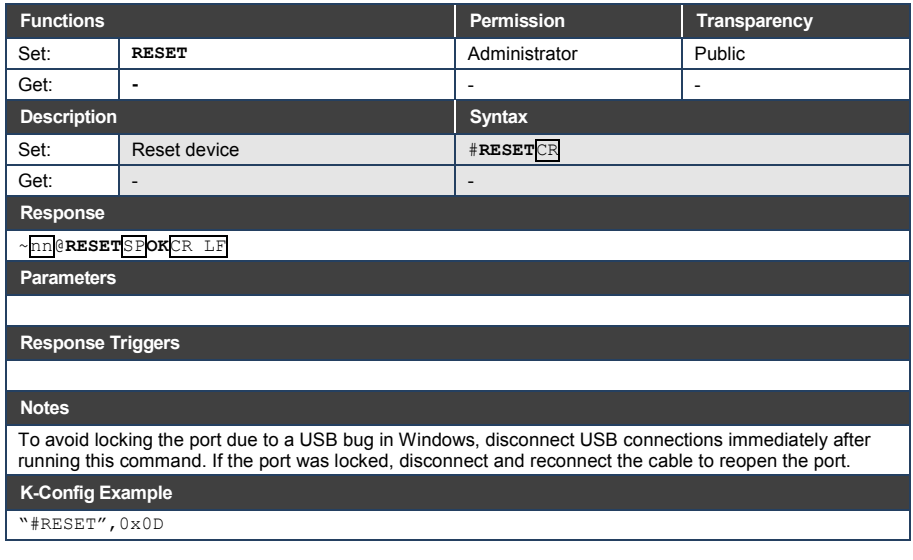

#### **10.3.1.12 SIGNAL**

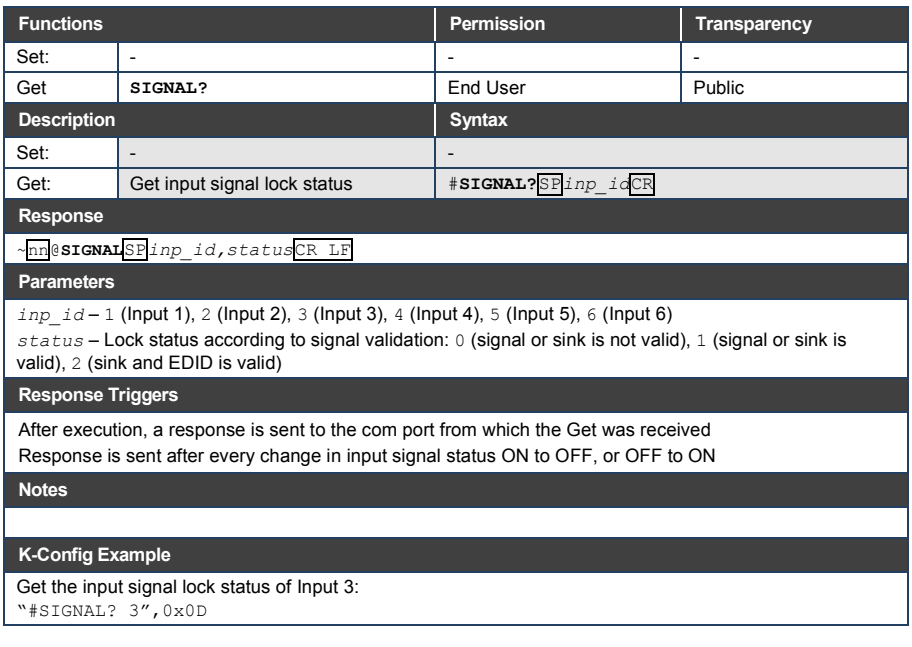

#### **10.3.1.13 SN**

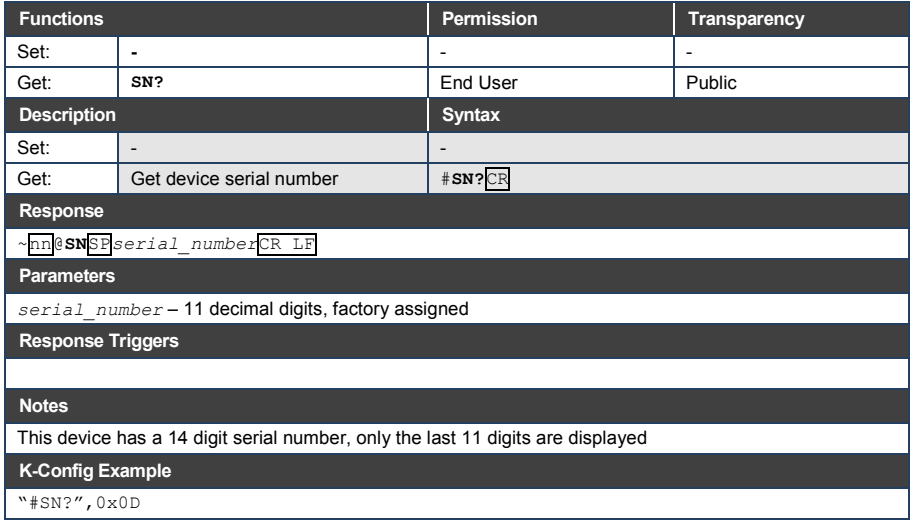

#### **10.3.1.14 VERSION**

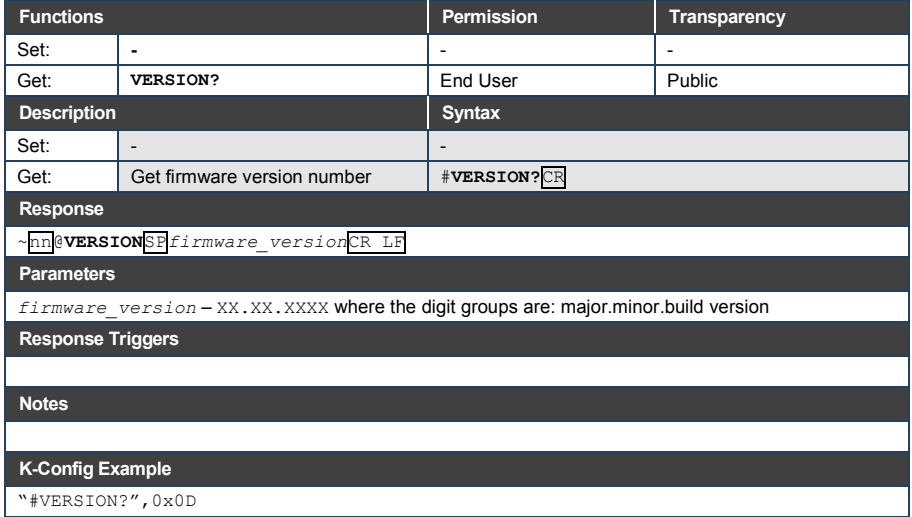

### <span id="page-45-0"></span>**10.3.2 Switching/Routing Commands**

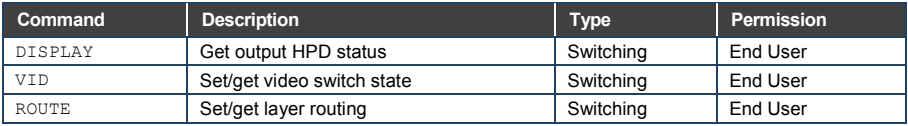

## **10.3.2.1 DISPLAY**

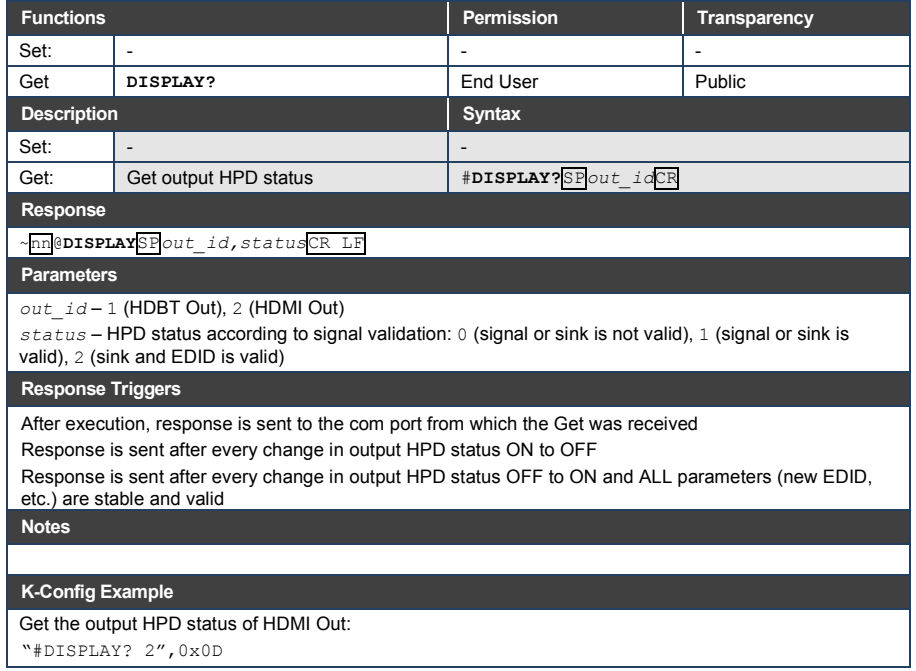

#### **10.3.2.2 VID**

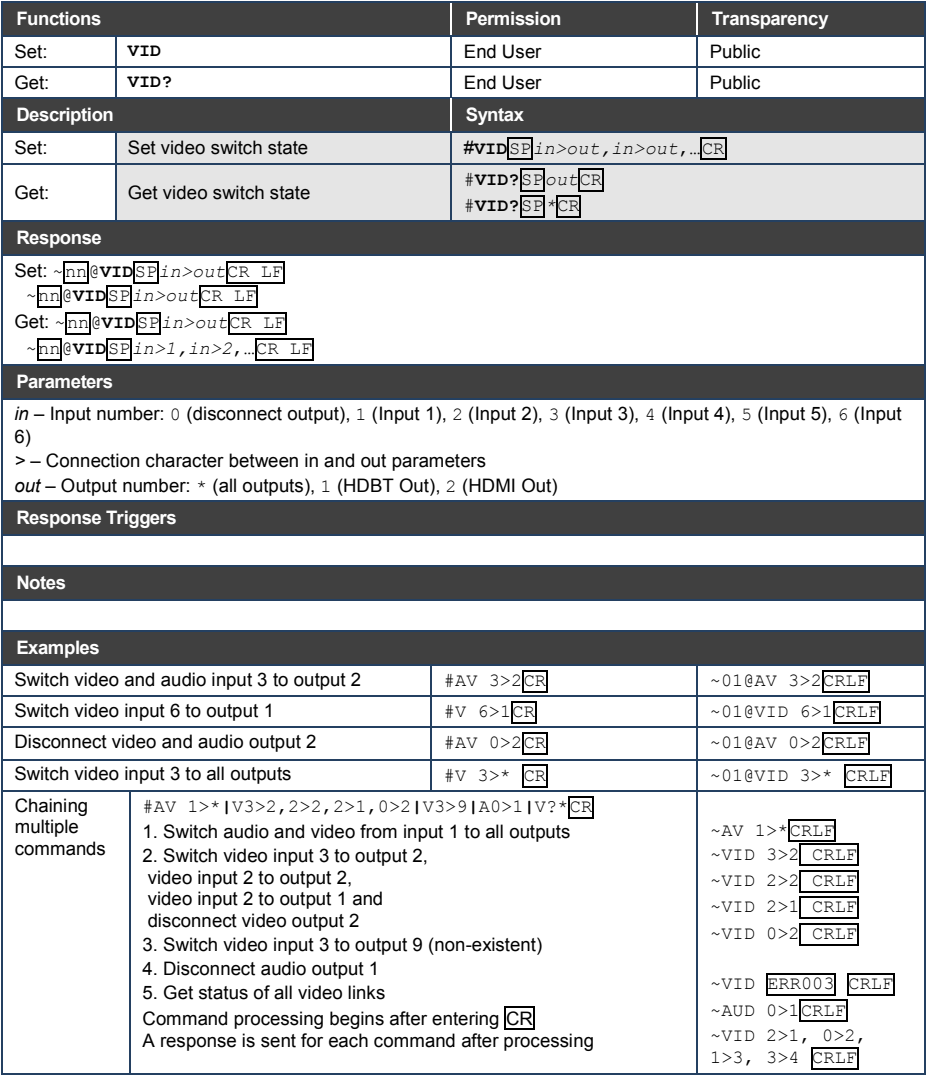

## **10.3.2.3 ROUTE**

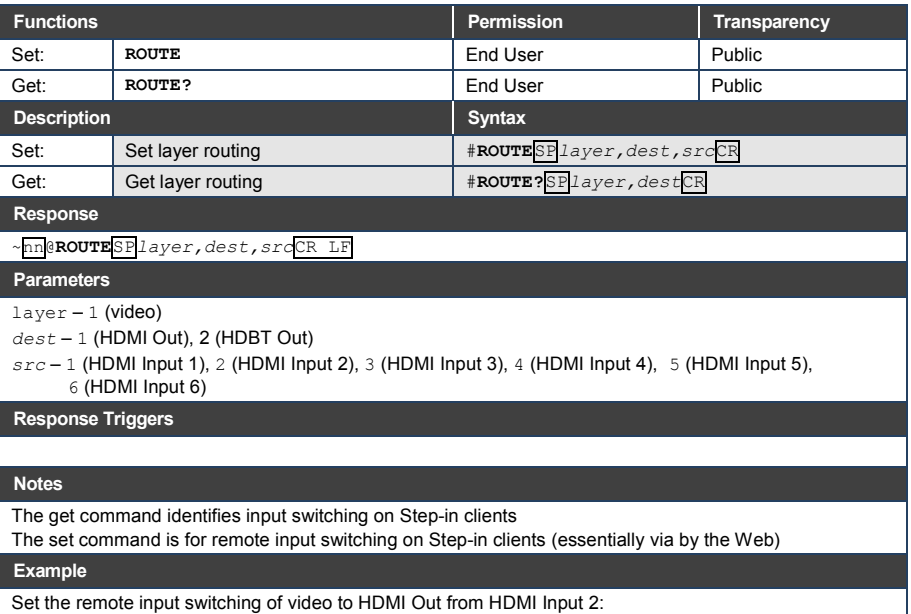

"#ROUTE 1,1,2",0x0D

#### <span id="page-48-0"></span>**10.3.3 Communication Commands**

#### These commands are used by network devices running Protocol 3000.

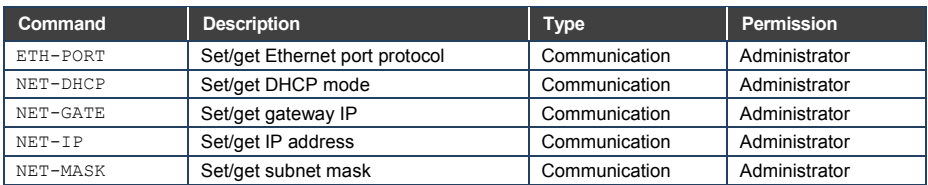

#### **10.3.3.1 ETH-PORT**

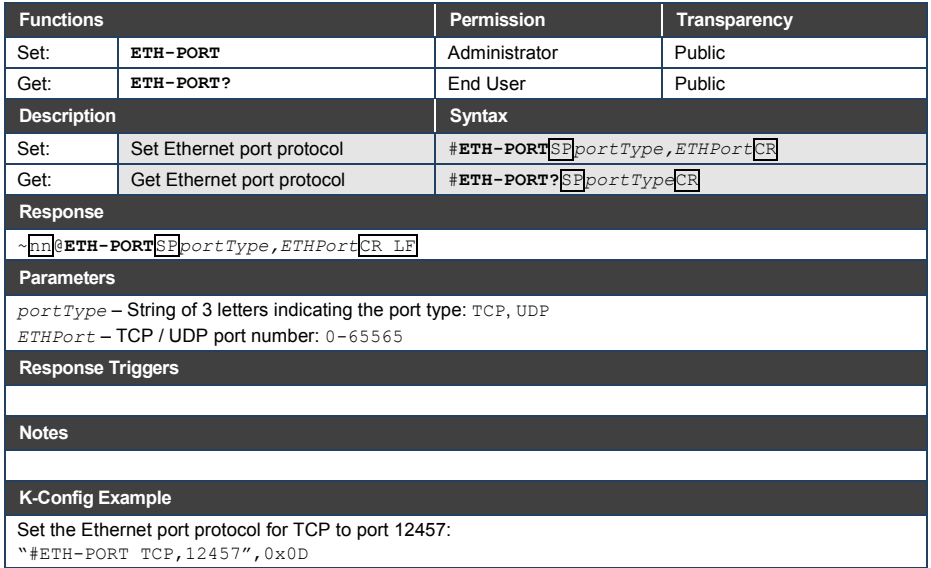

"#ETH-PORT TCP,12457",0x0D

#### **10.3.3.2 NET-DHCP**

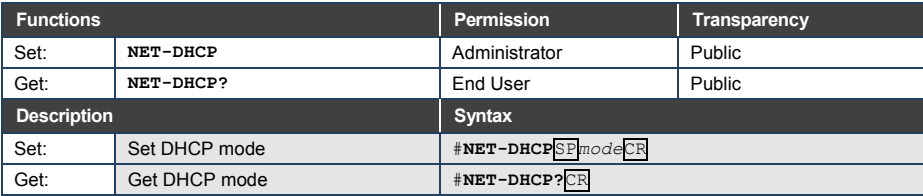

**Response** 

~nn@**NET-DHCP**SP*mode*CR LF

**Parameters**

*mode* – 0 (do not use DHCP; use the IP address set by the factory or the NET-IP command), 1 (try to use DHCP; if unavailable, use the IP address set by the factory or the NET-IP command)

**Response Triggers**

#### **Notes**

Connecting Ethernet to devices with DHCP may take more time in some networks

To connect with a randomly assigned IP by DHCP, specify the device DNS name (if available) using the NAME command. You can also get an assigned IP by direct connection to USB or RS-232 protocol port if available

Consult your network administrator for correct settings

#### **K-Config Example**

Enable DHCP mode, if available:

"#NET-DHCP 1",0x0D

#### **10.3.3.3 NET-GATE**

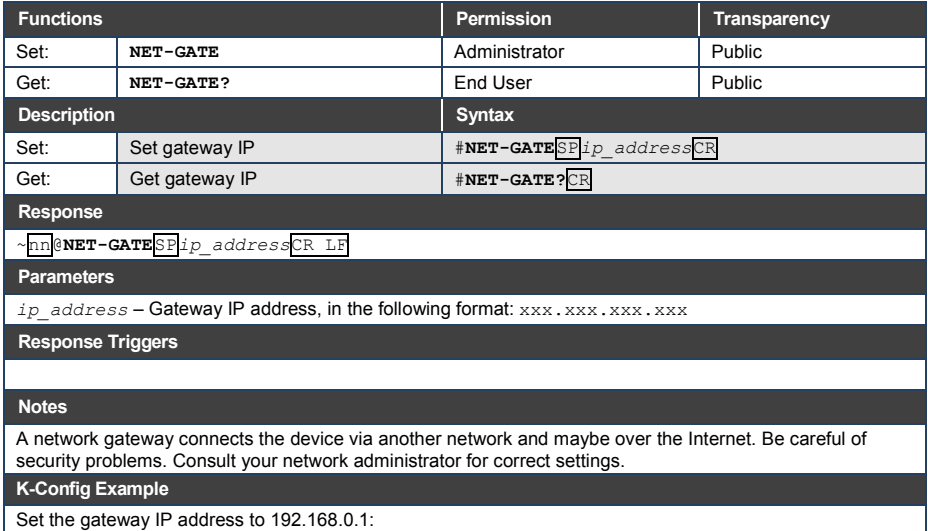

"#NET-GATE 192.168.000.001",0x0D

#### **10.3.3.4 NET-IP**

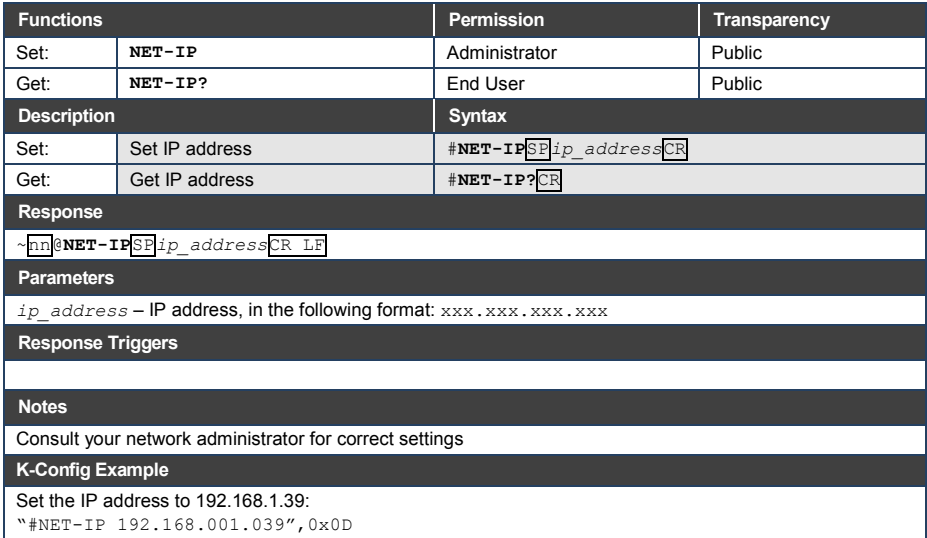

## **10.3.3.5 NET-MASK**

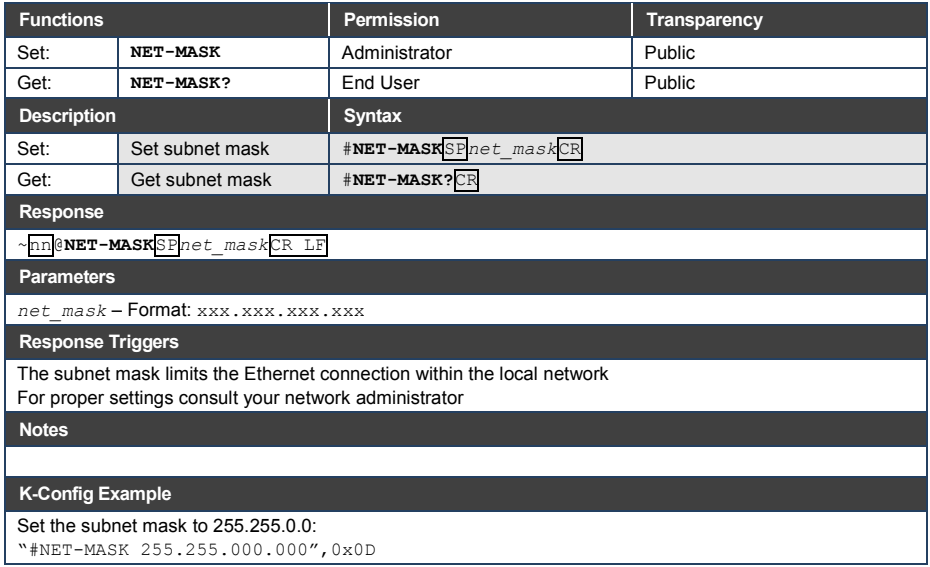

#### <span id="page-51-0"></span>**10.3.4 EDID Handling Commands**

Additional EDID data functions can be performed via the **VS-611DT** web pages or a compatible EDID management application, such as Kramer EDID Designer (see [www.kramerav.com/product/EDID%20Designer\)](http://www.kramerav.com/product/EDID%20Designer).

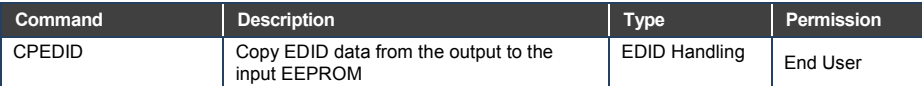

#### **10.3.4.1 CPEDID**

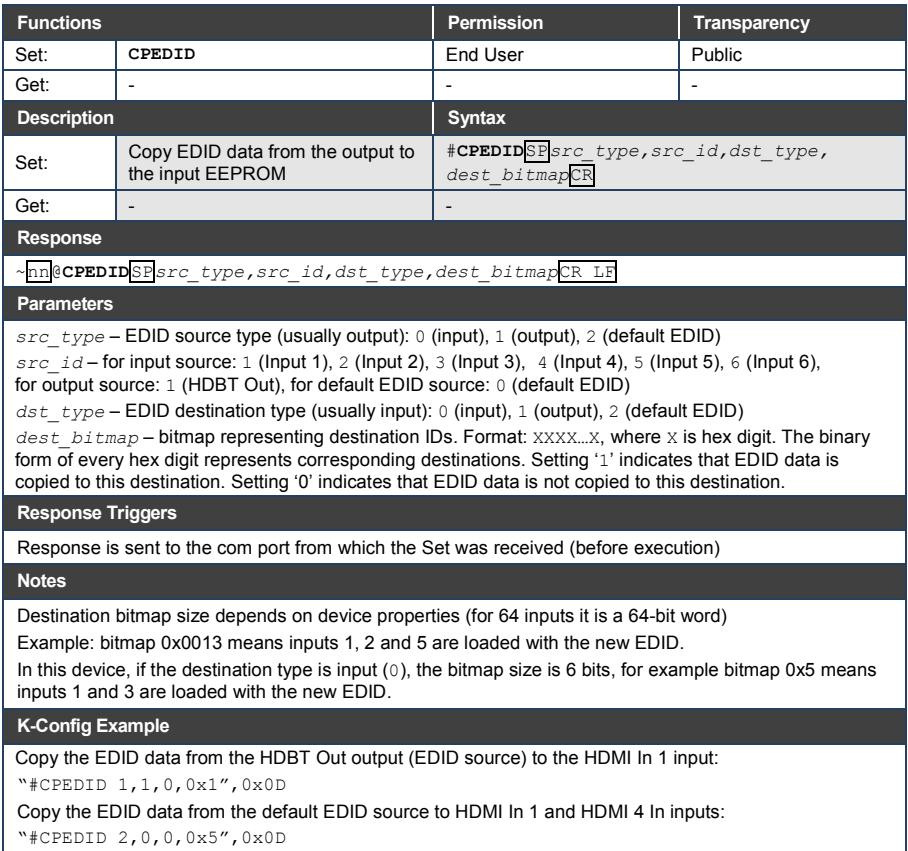

The warranty obligations of Kramer Electronics Inc. ("Kramer Electronics") for this product are limited to the terms set forth below:

#### **What is Covered**

This limited warranty covers defects in materials and workmanship in this product.

#### **What is Not Covered**

This limited warranty does not cover any damage, deterioration or malfunction resulting from any alteration, modification, improper or unreasonable use or maintenance, misuse, abuse, accident, neglect, exposure to excess moisture, fire, improper packing and shipping (such claims must be presented to the carrier), lightning, power surges, or other acts of nature. This limited warranty does not cover any damage, deterioration or malfunction resulting from the installation or removal of this product from any installation, any unauthorized tampering with this product, any repairs attempted by anyone unauthorized by Kramer Electronics to make such repairs, or any other cause which does not relate directly to a defect in materials and/or workmanship of this product. This limited warranty does not cover cartons, equipment enclosures, cables or accessories used in conjunction with this product.

Without limiting any other exclusion herein, Kramer Electronics does not warrant that the product covered hereby, including, without limitation, the technology<br>and/or integrated circuit(s) included in the product, will not technology with which the product may be used.

#### **How Long this Coverage Lasts**

The standard limited warranty for Kramer products is seven (7) years from the date of original purchase, with the following exceptions:

- 1. All Kramer VIA products are covered by a standard three (3) year warranty for VIA hardware and a standard one (1) year warranty for firmware and software updates. (An extended software warranty plan for an additional 2 years can be purchased separately).
- 2. All Kramer fiber optic cables and adapters, all Kramer speakers and Kramer touch panels are covered by a standard one (1) year warranty.
- 3. All Kramer Cobra products, all Kramer Calibre products, all Kramer Minicom digital signage products, all HighSecLabs products, all streaming, and all wireless products are covered by a standard three (3) year warranty.
- 4. All Sierra Video MultiViewers are covered by a standard five (5) year warranty.
- 5. Sierra switchers & control panels are covered by a standard seven (7) year warranty (excluding power supplies and fans that are covered for three (3) years).
- 6. K-Touch software is covered by a standard one (1) year warranty for software updates.
- 7. All Kramer passive cables are covered by a ten (10) year warranty.

#### **Who is Covered**

Only the original purchaser of this product is covered under this limited warranty. This limited warranty is not transferable to subsequent purchasers or owners of this product.

#### **What Kramer Electronics Will Do**

Kramer Electronics will, at its sole option, provide one of the following three remedies to whatever extent it shall deem necessary to satisfy a proper claim under this limited warranty:

- 1. Elect to repair or facilitate the repair of any defective parts within a reasonable period of time, free of any charge for the necessary parts and labor to complete the repair and restore this product to its proper operating condition. Kramer Electronics will also pay the shipping costs necessary to return this product once the repair is complete.
- 2. Replace this product with a direct replacement or with a similar product deemed by Kramer Electronics to perform substantially the same function as the original product.
- 3. Issue a refund of the original purchase price less depreciation to be determined based on the age of the product at the time remedy is sought under this limited warranty.

#### **What Kramer Electronics Will Not Do Under This Limited Warranty**

If this product is returned to Kramer Electronics or the authorized dealer from which it was purchased or any other party authorized to repair Kramer Electronics products, this product must be insured during shipment, with the insurance and shipping charges prepaid by you. If this product is returned uninsured, you assume all risks of loss or damage during shipment. Kramer Electronics will not be responsible for any costs related to the removal or re-installation of this product from or into any installation. Kramer Electronics will not be responsible for any costs related to any setting up this product, any adjustment of user controls or any programming required for a specific installation of this product.

#### **How to Obtain a Remedy Under This Limited Warranty**

To obtain a remedy under this limited warranty, you must contact either the authorized Kramer Electronics reseller from whom you purchased this product or the<br>Kramer Electronics office nearest you. For a list of authorized site at www.kramerav.com or contact the Kramer Electronics office nearest you.

In order to pursue any remedy under this limited warranty, you must possess an original, dated receipt as proof of purchase from an authorized Kramer Electronics reseller. If this product is returned under this limited warranty, a return authorization number, obtained from Kramer Electronics, will be required<br>(RMA number). You may also be directed to an authorized resel

If it is decided that this product should be returned directly to Kramer Electronics, this product should be properly packed, preferably in the original carton, for shipping. Cartons not bearing a return authorization number will be refused.

#### **Limitation of Liability**

THE MAXIMUM LIABILITY OF KRAMER ELECTRONICS UNDER THIS LIMITED WARRANTY SHALL NOT EXCEED THE ACTUAL PURCHASE PRICE PAID FOR THE PRODUCT. TO THE MAXIMUM EXTENT PERMITTED BY LAW, KRAMER ELECTRONICS IS NOT RESPONSIBLE FOR DIRECT, SPECIAL, INCIDENTAL OR CONSEQUENTIAL DAMAGES RESULTING FROM ANY BREACH OF WARRANTY OR CONDITION, OR UNDER ANY OTHER LEGAL THEORY. Some countries, districts or states do not allow the exclusion or limitation of relief, special, incidental, consequential or indirect damages, or the limitation of liability to specified amounts, so the above limitations or exclusions may not apply to you.

#### **Exclusive Remedy**

TO THE MAXIMUM EXTENT PERMITTED BY LAW, THIS LIMITED WARRANTY AND THE REMEDIES SET FORTH ABOVE ARE EXCLUSIVE AND IN LIEU OF ALL OTHER WARRANTIES, REMEDIES AND CONDITIONS, WHETHER ORAL OR WRITTEN, EXPRESS OR IMPLIED. TO THE MAXIMUM EXTENT PERMITTED BY LAW, KRAMER ELECTRONICS SPECIFICALLY DISCLAIMS ANY AND ALL IMPLIED WARRANTIES, INCLUDING, WITHOUT LIMITATION, WARRANTIES OF MERCHANTABILITY AND FITNESS FOR A PARTICULAR PURPOSE. IF KRAMER ELECTRONICS CANNOT LAWFULLY DISCLAIM OR EXCLUDE IMPLIED WARRANTIES UNDER APPLICABLE LAW, THEN ALL IMPLIED WARRANTIES COVERING THIS PRODUCT, INCLUDING WARRANTIES OF MERCHANTABILITY AND FITNESS FOR A PARTICULAR PURPOSE, SHALL APPLY TO THIS PRODUCT AS PROVIDED UNDER APPICABLE LAW.

IF ANY PRODUCT TO WHICH THIS LIMITED WARRANTY APPLIES IS A "CONSUMER PRODUCT" UNDER THE MAGNUSON-MOSS WARRANTY ACT (15 U.S.C.A. §2301, ET SEQ.) OR OTHER APPICABLE LAW, THE FOREGOING DISCLAIMER OF IMPLIED WARRANTIES SHALL NOT APPLY TO YOU, AND ALL IMPLIED WARRANTIES ON THIS PRODUCT, INCLUDING WARRANTIES OF MERCHANTABILITY AND FITNESS FOR THE PARTICULAR PURPOSE, SHALL APPLY AS PROVIDED UNDER APPLICABLE LAW.

#### **Other Conditions**

This limited warranty gives you specific legal rights, and you may have other rights which vary from country to country or state to state.

This limited warranty is void if (i) the label bearing the serial number of this product has been removed or defaced, (ii) the product is not distributed by Kramer Electronics or (iii) this product is not purchased from an authorized Kramer Electronics reseller. If you are unsure whether a reseller is an authorized Kramer Electronics reseller, visit our web site at www.kramerav.com or contact a Kramer Electronics office from the list at the end of this document. Your rights under this limited warranty are not diminished if you do not complete and return the product registration form or complete and submit the online product registration form. Kramer Electronics thanks you for purchasing a Kramer Electronics product. We hope it will give you years of satisfaction

# **KRAMER**

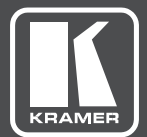

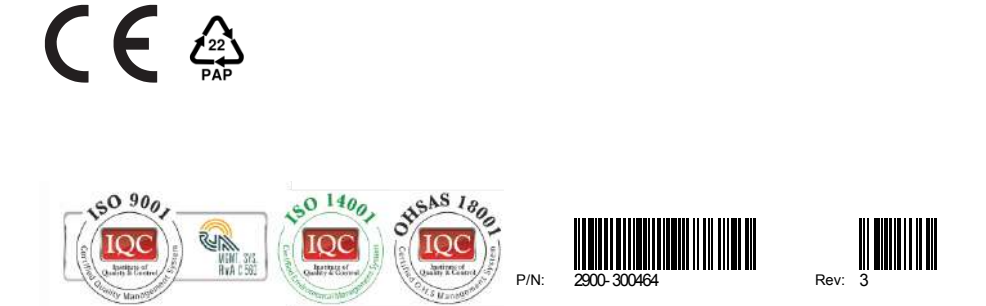

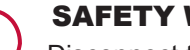

## SAFETY WARNING

Disconnect the unit from the power supply before opening andservicing

For the latest information on our products and a list of Kramer distributors, visit our Web site to find updates to this user manual.

We welcome your questions, comments, and feedback.

**[www.kramerAV.com](http://www.kramerav.com/) [info@kramerAV.com](mailto:info@kramerel.com)**